# ITKeeper メール&Web サービス Web ホスティング

# ご利用の手引き

# 第 3.1 版

### 注意

- 1. 本書の内容の一部または全部を無断で複写することは禁止されております。
- 2. 本書の内容は事前の予告無く変更されることがあります。
- 3. 運用した結果の影響については責任を負いかねますので、ご注意ください。

フリーダイヤル:0120-060-799

リコージャパン株式会社

リコープロバイダ担当

ご質問はリコーセンターサービスホームページのお問合せフォーム(https://itkeeper.ricoh.co.jp/isp2/contact.html)より お願いいたします。

ご契約内容の変更等、各種お手続きに関しましては最寄りの事業所までお問い合わせください。

## 必ずお読みください

- 株式会社リコーが提供する、メール&Web サービス (Web ホスティング)の取扱い操作説明·管理操作説明·注意 事項・制約事項に付いて記述しています。
- ・ ご契約者にご提供するディスク領域はご契約内容により異なります。
- ・ ご契約いただいた Web ホスティングの管理 ID の変更はできません。
- ・ Web ホスティングを直接制御するためのログインアカウント(Shell アカウント)の提供はいたしておりません。
- ・ Web ホスティング収納サーバーの root 権限は提供できません。
- ・ 匿名 FTP サーバーとしての運用はできません。
- ・ ウェブデータ、お客様にて追加・修正されたアカウント等、お客様データについての保証は一切行いません。
- ・ サーバーへの負荷が著しく高い CGI の設置などにより他のユーザー様のご利用サービスに影響が出る場合は、ご利 用を制限させていただく場合がございます。
- ・ サポート対応やメンテナンス後の動作チェックなどサービスの正常提供に必要な範囲において、お客様管理画面へ ログインさせていただく場合があります。管理画面へのログイン状況はセッション画面でご確認いただけます。
- ・ ホスティングサービスの追加機能としてご提供するアプリケーションをご利用の場合、お客様のサーバーへのイン ストール方法までをサポート対象範囲といたします。各アプリケーションの詳細な設定、操作方法、機能説明はサポ ート対象範囲外となります。
- ・ 以下の場合において一時的にサービスをご利用いただけない場合があります。 - 弊社の電気通信設備の保守上または障害上やむをえない場合
	- 弊社が接続しているインターネット側の電気通信設備等の保守、または障害が発生した場合

お客様にて追加、修正されたアカウント情報、ウェブデータの管理等はお客様にてお願いいたします。機器 障害が発生した際はサーバー設定の初期状態まで復旧を行います。ウェブコンテンツの復旧はお客様に行 なって頂きます。 また、ダウンタイムについては障害の度合、内容により異なります。予めご了承くださいますようお願いい たします。

システム要件:管理画面は次のブラウザでご利用いただけます。

- Microsoft Edge 15
- ・ Mozilla Firefox 最新版
- ・ Google Chrome 最新版
- ・ Safari 最新版
- ・ Opera 最新版
- ・ Chrome モバイル
- ・ iOS 8.x-12.x のデフォルトブラウザ(Safari)
- ・ Android 4.x-9.x のデフォルトブラウザ
- MicrosoftEdge®for Windows Mobile

※ ログインするには、Web ブラウザで javascript が有効になっている必要があります。

(C) Ricoh Company, Ltd / RICOH JAPAN Corporation 3

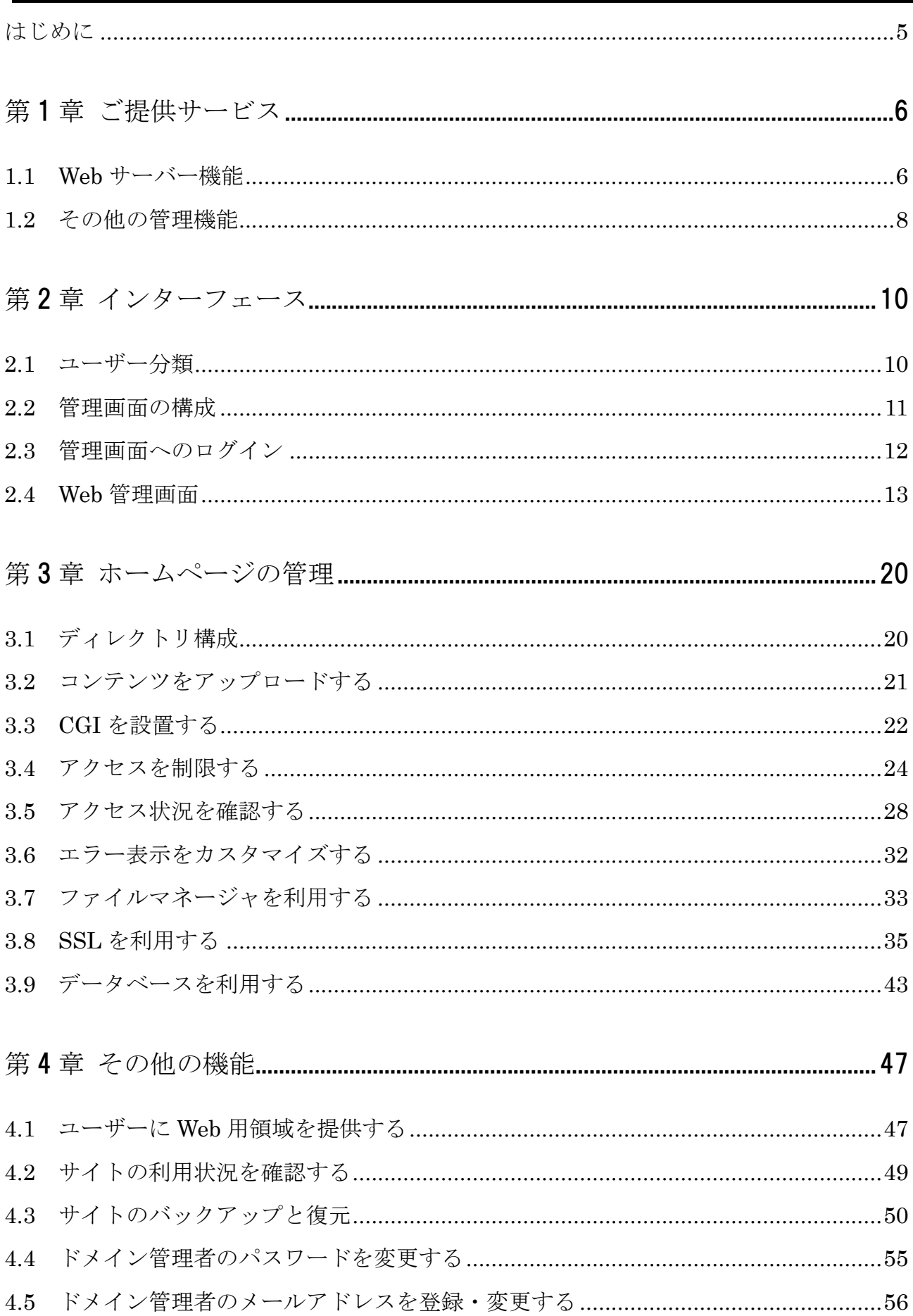

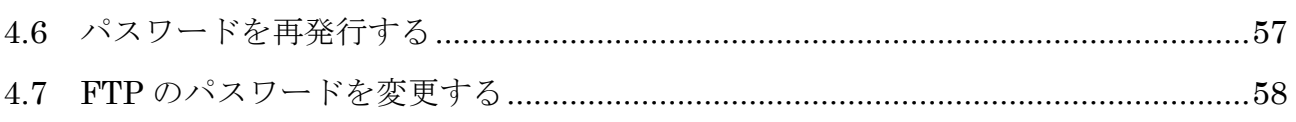

# お問い合わせ先[.....................................................................................................................60](#page-59-0)

### <span id="page-4-0"></span>はじめに

本書は、メール&Web サービス(Web ホスティング)をご契約いただいたお客様でドメイン管理者となられる方を対 象とした、導入手順等を記述したマニュアルです。本書は以下のような構成になっています。

### 第1章 ご提供サービス

Web ホスティングにてご提供するサービスの概要について説明します。

### 第2章 インターフェース

お客様が実際に操作される管理画面について説明します。

### 第3章 ホームページの管理

ホームページの公開に関する各種設定方法について説明します。

## 第4章 その他の機能

管理パスワードの変更やサイトのバックアップ方法について説明します。

### ※本文中の記号について

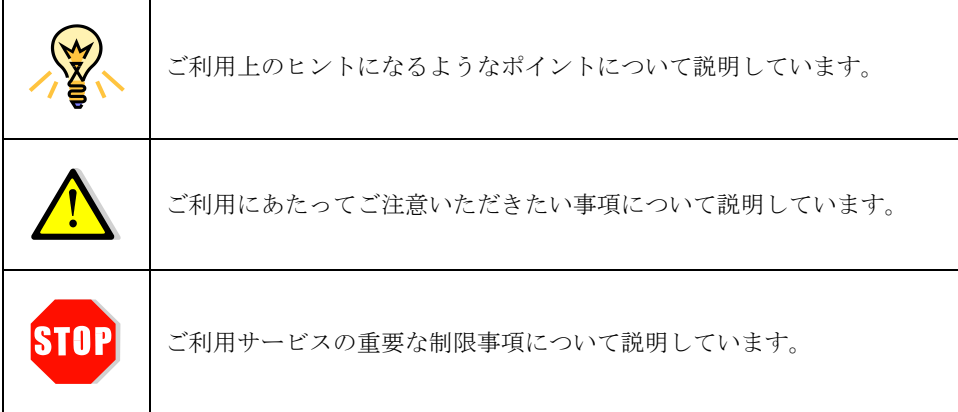

# <span id="page-5-0"></span>第1章 ご提供サービス

メール&Web サービス(Web ホスティング)では、お客様のドメイン名でホームページを公開していただける「Web サーバー機能」をご提供いたします。また、ホームページの管理に必要な様々な機能を標準でご提供しています。 本章では、Web ホスティングにおいてご提供するこれらのサービスの概要について説明します。

### <span id="page-5-1"></span>1.1 Web サーバー機能

Web ホスティングでは以下の Web サーバー機能を提供いたします。

- CGI (Perl, SSI, Python, PHP) 機能
- ⚫ アクセス制限(保護ディレクトリ)
- ⚫ アクセス解析
- カスタムエラー
- ⚫ ファイルマネージャ
- SSL 通信機能(オプションメニュー クイック認証 SSL 運用代行をご契約いただくか、お客様にてサー バー証明書をご用意ください)

### 1.1.1 CGI (Perl, SSI, Python, PHP) 機能

Web ホスティングではお客様の作成された独自 CGI のご利用が可能です。ご利用にあたっては第3章3.3「CGI [を設](#page-21-0) [置する」を](#page-21-0)ご参照いただき、制限事項の範囲内でご利用ください。

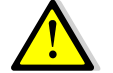

CGI の作成および設置方法につきましてはサポート外となります。

### 1.1.2 アクセス制限(保護ディレクトリ)

保護ディレクトリ機能を使用することで、お客様のホームページにパスワード認証によるアクセス制限を簡単に導入 できます。

詳しくは第3章 3.4[「アクセスを制限する」を](#page-23-0)ご参照ください。

### 1.1.3 アクセス解析

Web サーバーへのアクセスログを分析し、Web サイト使用状況レポートを自動的に生成します。生成されたレポート はブラウザ上で表示されます。

詳しくは第3章 3.5[「アクセス状況を確認する」を](#page-27-0)ご参照ください。

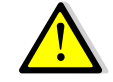

Webalizer は英語版のみのご提供となっております。また、フリーウェアとして提供されて おりますので、ご利用方法のサポートは行っておりません。

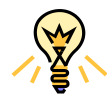

ログマネージャを利用すると、アクセス解析の元データとなる Web サーバーのログファイ ルを直接参照できます。詳しくは第3章3.5.1[「ログマネージャ」を](#page-27-1)ご参照ください。

### 1.1.4 カスタムエラー

Web サーバーが返す"Error 404"などのエラーメッセージをカスタマイズし、任意の HTML ファイルを表示させるこ とができます。

詳しくは第3章 3.6[「エラー表示をカスタマイズする」を](#page-31-0)ご参照ください。

# 1.1.5 ファイルマネージャ

FTP ソフトを使用せず、Web 管理画面上でお客様の Web コンテンツファイルを管理することができます。 詳しくは第3章3.7[「ファイルマネージャを利用する」を](#page-32-0)ご参照ください。

### 1.1.6 SSL 通信機能

オプションメニュー クイック認証 SSL 運用代行をご契約いただくか、お客様にて取得された電子証明書(サーバー証 明書)を Web 管理画面からインストールしていただくことにより、お客様のホームページ上で安全なデータのやり取り を可能にする SSL 通信の利用が可能になります。

詳しくは第3章3.8「SSL [を利用する」を](#page-34-0)ご参照ください。

### <span id="page-7-0"></span>1.2 その他の管理機能

Web ホスティングでは Web サーバー機能と合わせて以下の管理機能を提供いたします。

- ユーザーへ Web 用領域の提供
- ⚫ サイトレポート
- サイトのバックアップと復元
- ⚫ ドメイン管理者用パスワードの変更
- ⚫ ドメイン管理者用メールアドレスの変更
- ⚫ パスワードリマインダー
- FTP ユーザーのパスワードの変更

### 1.2.1 Web 用領域の提供

ユーザーに、FTP でファイルのアップロード・ダウンロードが可能となる Web 用領域を提供することができます。 詳しくは第4章4.1「ユーザーに Web [用領域を提供する」を](#page-46-1)ご参照ください。

### 1.2.2 サイトレポート

お客様ドメインのホームページやトラフィック(データ転送量)、各種機能の利用状況を確認することができます。 詳しくは第4章 4.2[「サイトの利用状況を確認する」を](#page-48-0)ご参照ください。

### 1.2.3 サイトのバックアップと復元

お客様ドメインの Web コンテンツをバックアップし、サーバー上もしくはお使いのコンピュータに保存します。バッ クアップデータから、いつでもサイトをバックアップ時の状態に復元することができます。

詳しくは第4章4.3[「サイトのバックアップと復元」を](#page-49-0)ご参照ください。

### 1.2.4 ドメイン管理者用パスワードの変更

ドメイン管理者は、Web 管理画面用のパスワードを変更することができます。初期パスワードはご契約時にお渡しす る設定情報確認書に記載されておりますが、セキュリティを高めるために複雑なパスワードへと変更をしてください。

詳しくは第4章4.4[「ドメイン管理者のパスワードを変更する」を](#page-54-0)ご参照ください。

### 1.2.5 ドメイン管理者用メールアドレスの変更

Web ホスティングでは、ドメインの管理者用メールアドレスを必須登録いただいております。管理者用メールアドレ スにはパスワードリマインダーメールが配信されます。

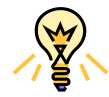

ドメイン管理者のメールアドレスはお客様ご自身で任意のメールアドレスを登録することが できます。詳しくは第4章4.5[「ドメイン管理者のメールアドレスを登録・変更する」を](#page-55-0)ご 参照ください。

## 1.2.6 パスワードリマインダー

Web 管理画面へのログインパスワードを忘れてしまった場合、ドメイン管理者のメールアドレスにパスワードのリセ ットメールを送信することができます。

詳しくは第4章 4.6[「パスワードを再発行する」を](#page-56-0)ご参照ください。

### 1.2.7 FTP ユーザーのパスワードの変更

ドメイン管理者は、FTP ユーザーのパスワードを変更することができます。セキュリティを高めるために複雑なパス ワードへ変更してください。

詳しくは第4章4.7「FTP [のパスワードを変更する」を](#page-57-0)ご参照ください。

# <span id="page-9-0"></span>第2章 インターフェース

本章では、お客様が実際に操作される管理画面について説明します。

# <span id="page-9-1"></span>2.1 ユーザー分類

ホスティングサービスにおけるユーザーには以下の 2 種類があります。

- 1. ドメイン管理者 ドメイン全体を管理する権限を持つユーザー
- 2. ウェブユーザ Web 用領域を利用することができるユーザー

### 2.1.1 ドメイン管理者

ドメイン管理者は、Web 管理画面にログインして次の操作を実行することができます。

- 保護ディレクトリの追加・削除
- サイト使用状況の確認
- アクセスログ・エラーログ・FTP ログの確認
- セッション管理
- サイトのバックアップおよび復元

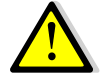

ドメイン管理者には、サーバー全体を管理する権限(サーバー管理者の root 権限)はありませ  $\lambda$ 

### 2.1.2 ウェブユーザ

ウェブユーザは、Web 管理画面にログインすることはできません。

### <span id="page-10-0"></span>2.2 管理画面の構成

ホスティングサービスの主な操作は、インターネットからお客様専用の管理画面にログインして行います。 ログインする場合は、設定情報確認書の「管理画面ログイン情報」欄に記載されております「URL」(下記の形式)に、 WWW ブラウザでアクセスします。

### <http://rdt.hosting.ricoh.co.jp/> **FTP** アカウント

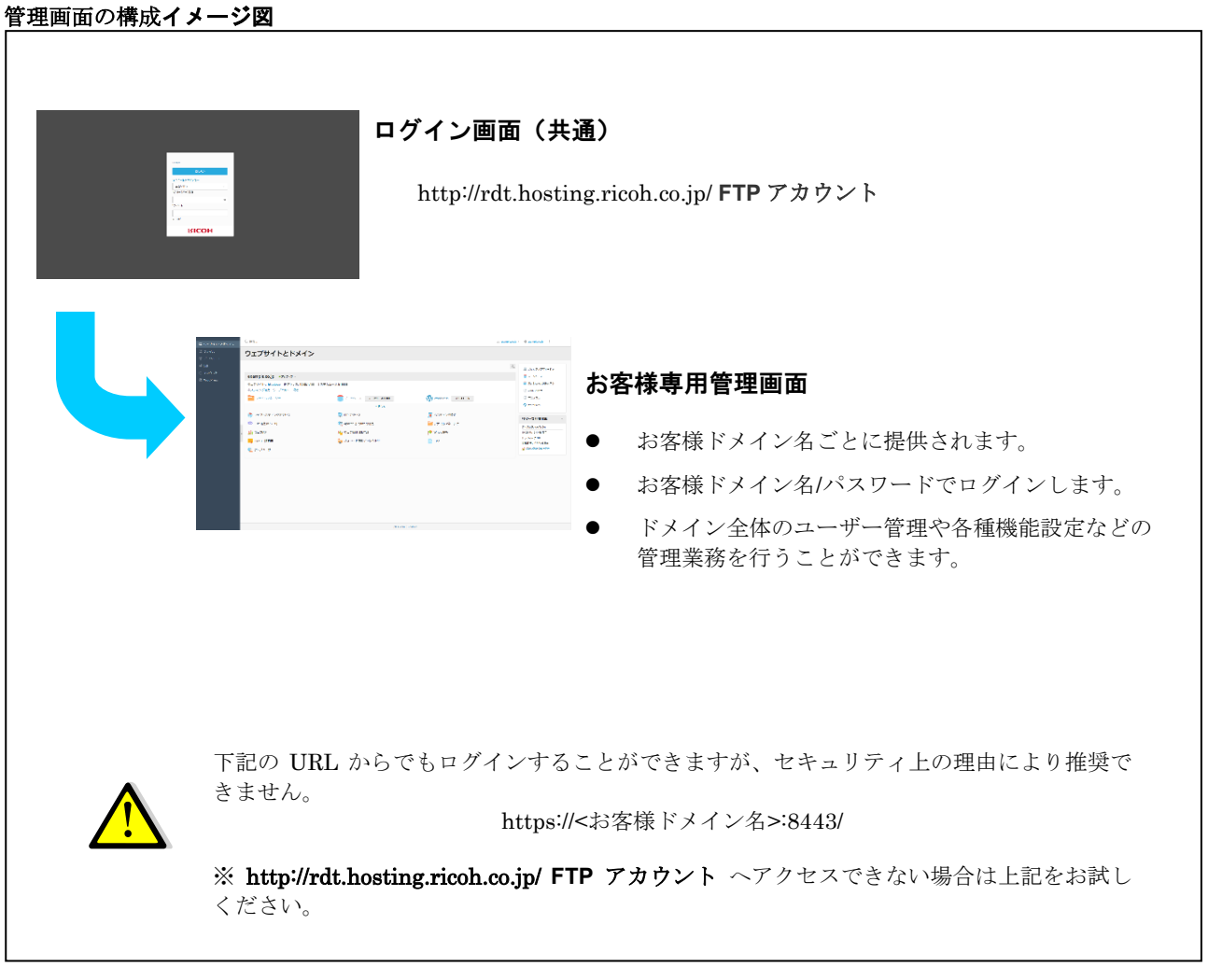

# <span id="page-11-0"></span>2.3 管理画面へのログイン

参照アドレスにアクセスすると、下記のようなログイン画面が表示されます。 お客様ドメイン名とパスワードを入力し、ログインしてください。

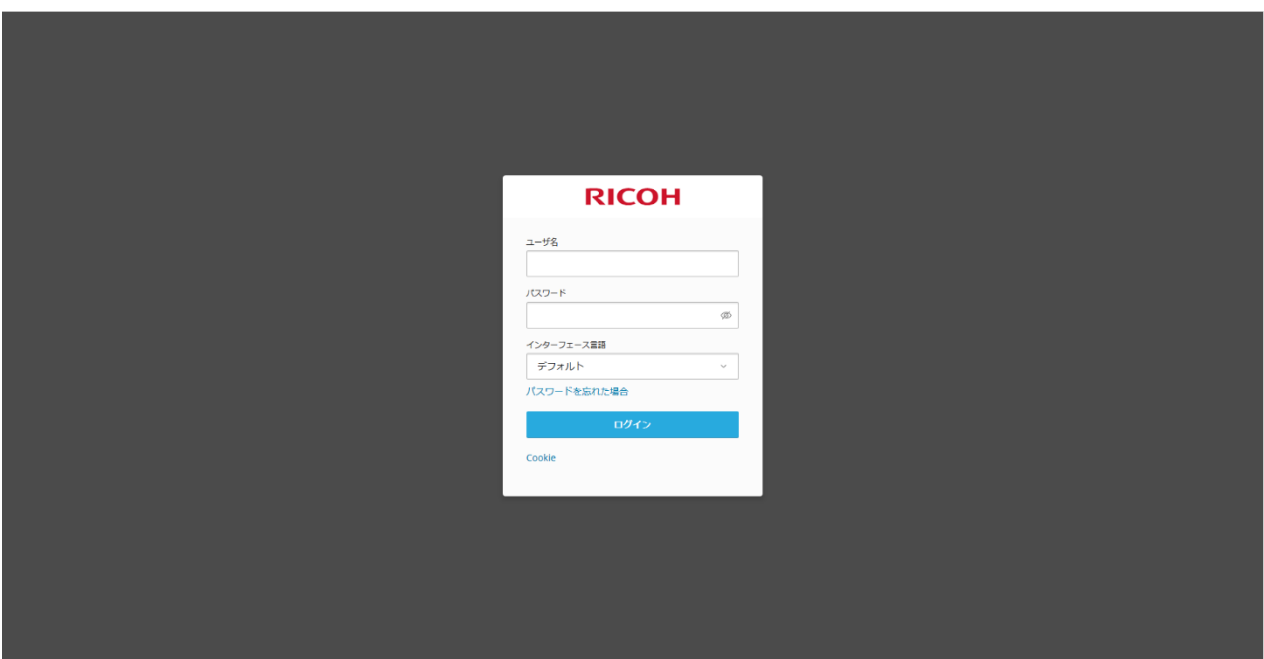

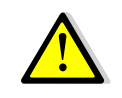

お使いのファイアウォール等の設定で 8443 番ポートへの通信が許可されていない場合、管 理画面にアクセスすることができません。このような場合はセキュリティ設定の変更が必要 となりますので、お客様のネットワーク管理者にご相談ください。

### <span id="page-12-0"></span>2.4 Web 管理画面

ドメイン管理者としてログインすると、以下の画面が表示されます。

管理画面は、ログイン名が表示されたヘッダ部分と、左ナビゲーションペイン、メイン部分となる作業エリアから構成 されます。Web 管理画面の詳細については、「第3章 [ホームページの管理」](#page-19-0)で解説します。

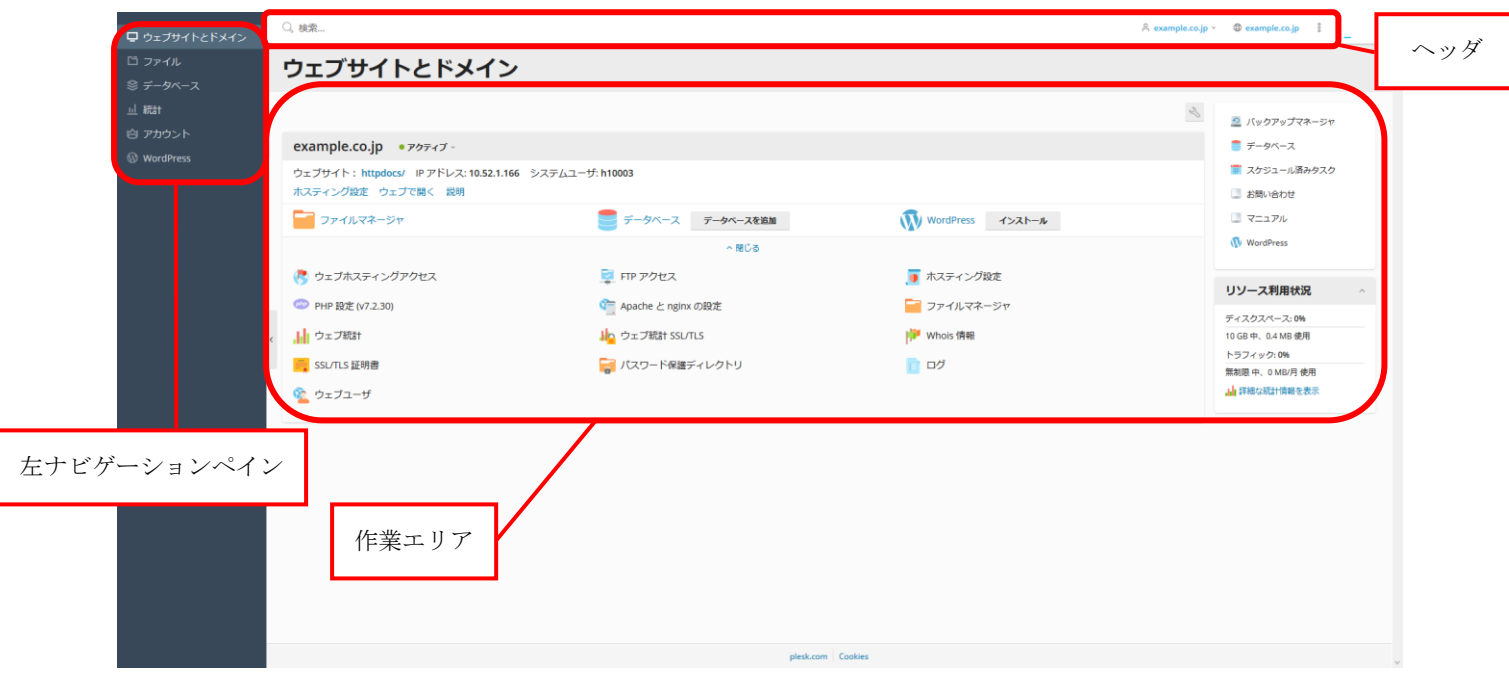

左ナビゲーションペイン内「ウェブサイトとドメイン」をクリックすると、Web 管理画面において基本となる画面が 表示されます。本画面にはサービスの情報と各種ツールへのショートカットが表示されます。また、本画面は管理画面へ のログイン時に最初に表示されるページでもあります。

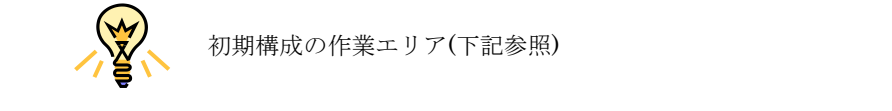

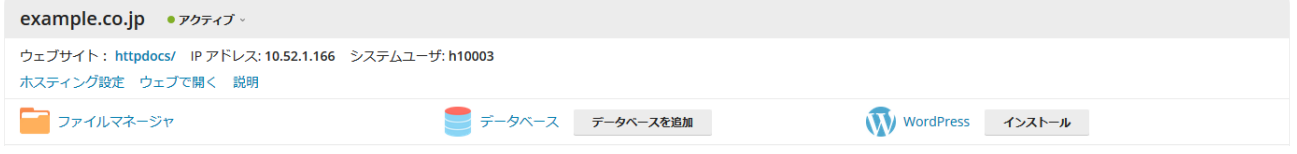

以下、表示される各項目について説明します。

# 2.4.1 左ナビゲーションペイン

# ・ ウェブサイトとドメイン |ロゥェブサイトの設定と管理を行います。

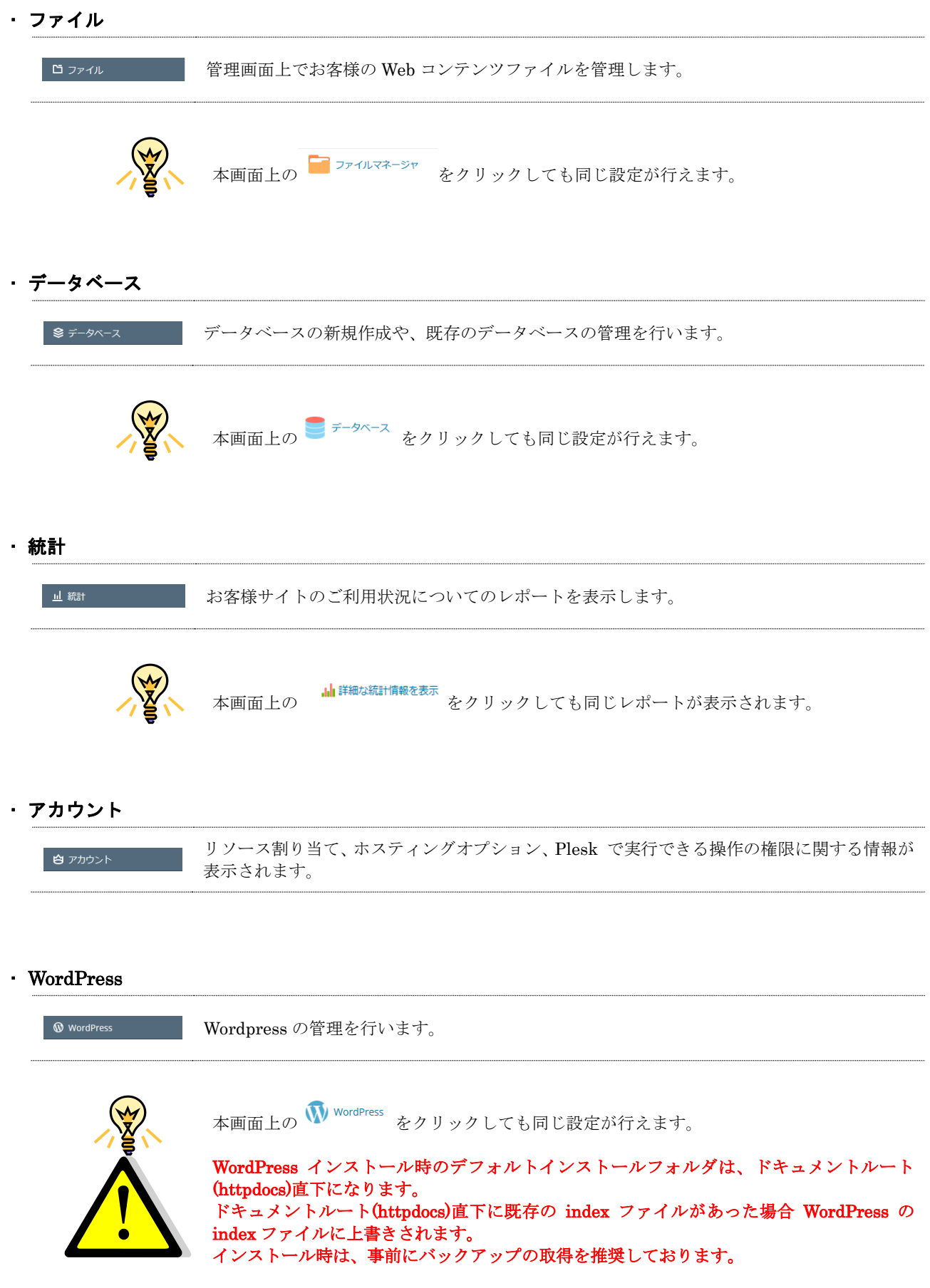

### 2.4.2 作業エリア

### ・ ドメイン名

example.co.jp お客様のドメイン名が表示されます。

### ・ ステータス

「アクティブ」「一時停止」「無効化」が選択できます。

### ・ アクティブ

● アクティブ ▽ サイトを公開できる状態です。

#### ・ 一時停止

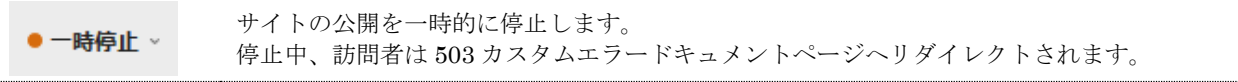

### ・ 無効化

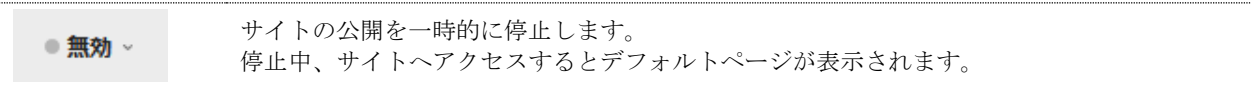

### ・ ウェブサイト

ウェブサイト: httpdocs/ お客様ドメインにおけるドキュメントルートが表示されます。

### ・ IP アドレス

収容サーバーのグローバル IP アドレスが表示されます。

### ・ システムユーザー

FTP アカウント名が表示されます。

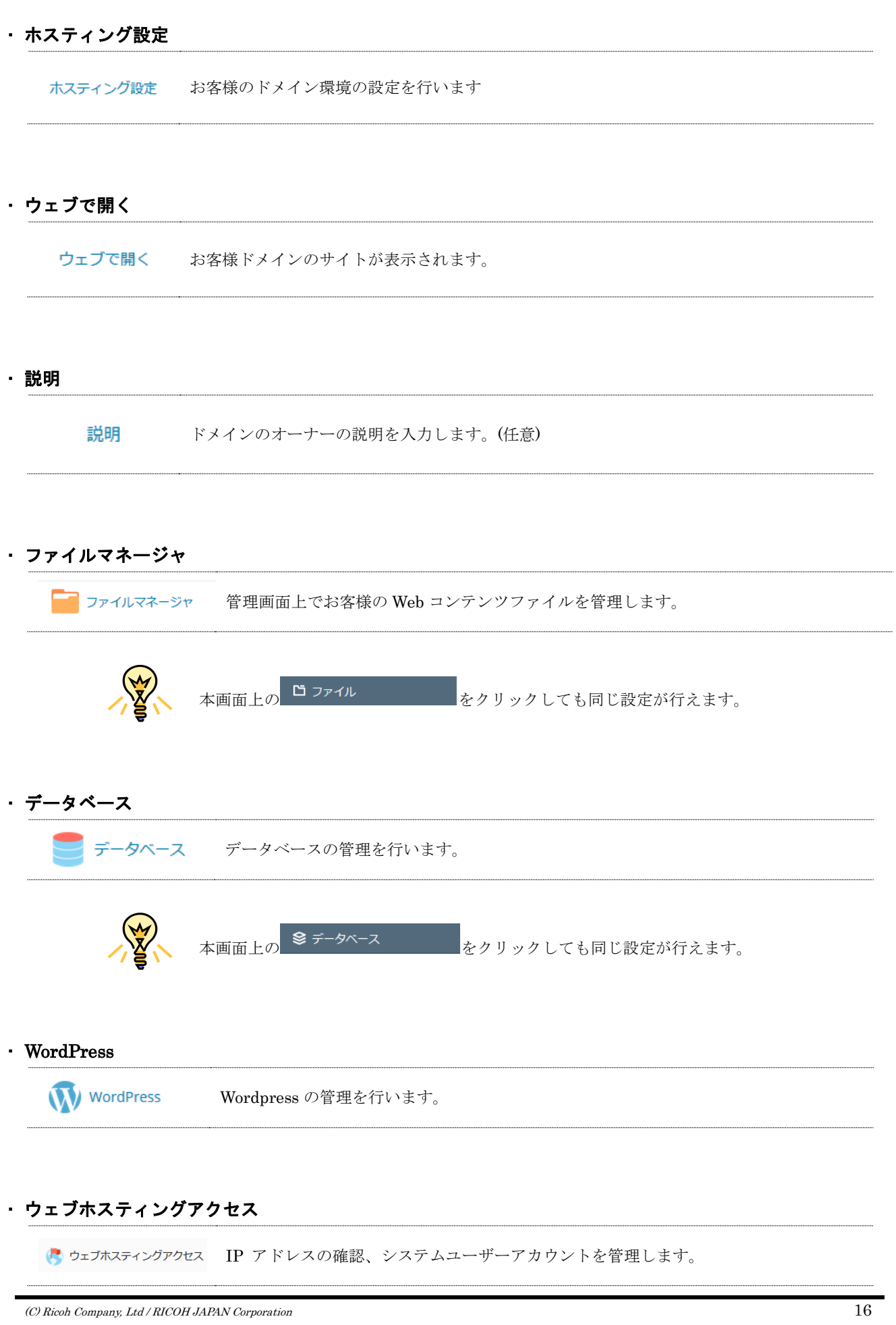

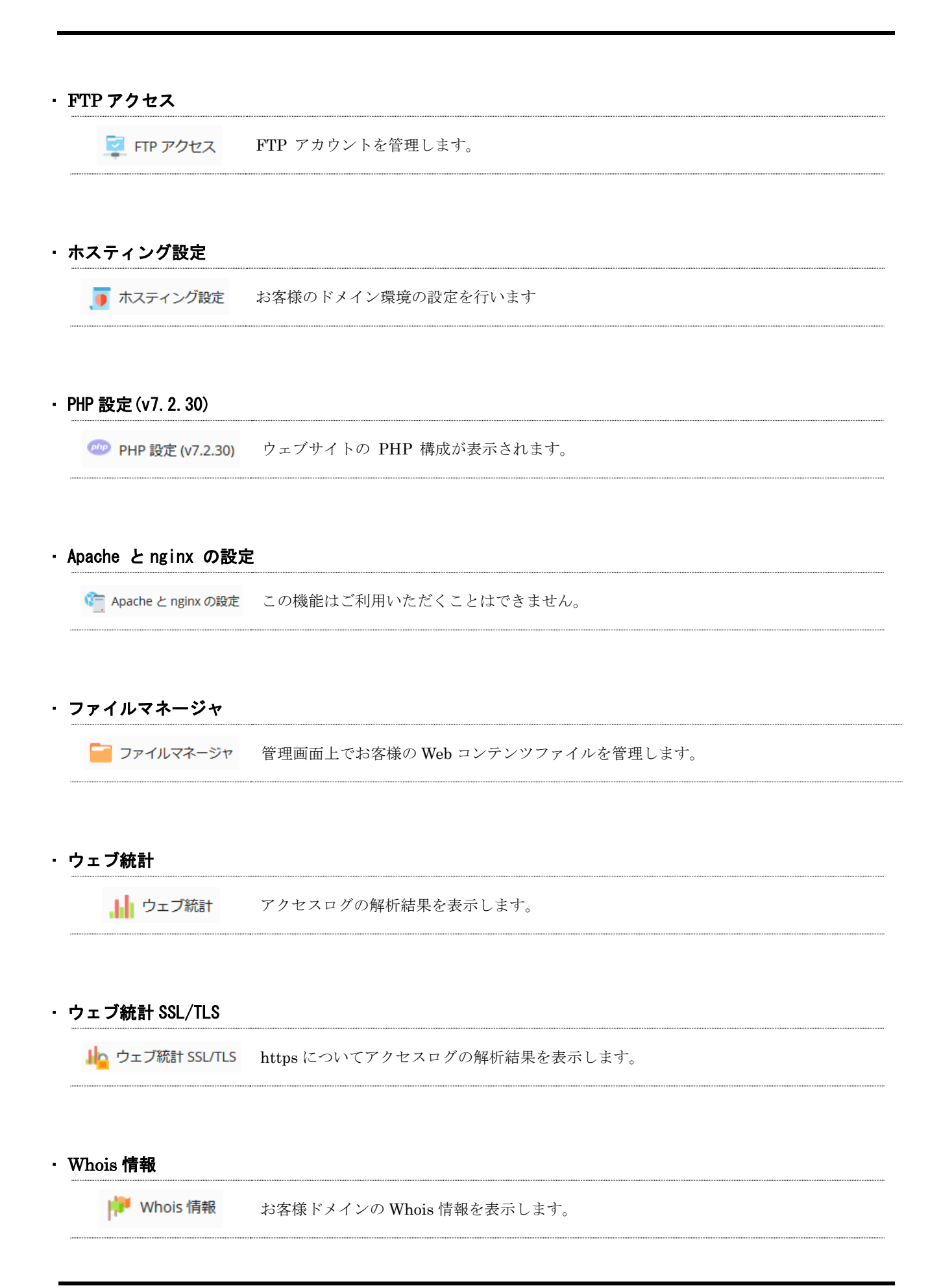

(C) Ricoh Company, Ltd / RICOH JAPAN Corporation 17

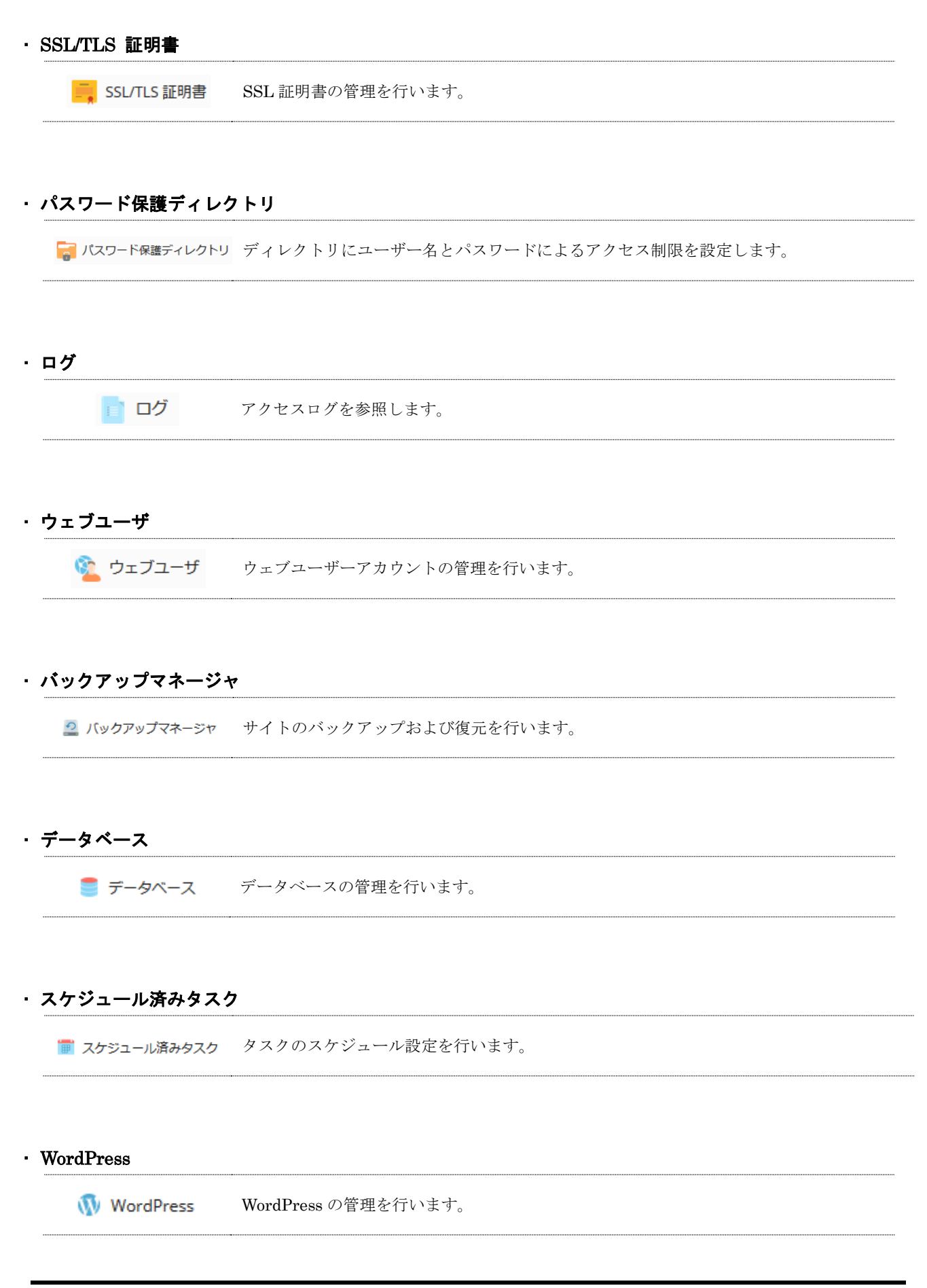

(C) Ricoh Company, Ltd / RICOH JAPAN Corporation 18

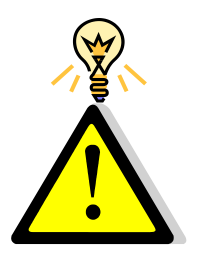

WordPress のデフォルトインストールフォルダは、ドキュメントルート(httpdocs)直下にな ります。 ドキュメントルート(httpdocs)直下に既存の index ファイルがあった場合 WordPress の index ファイルに上書きされます。 インストール時は、事前にバックアップの取得を推奨しております。

本画面上の <sup>WordPress</sup> ならびに WordPress からもインストールが可能です。

# ・ ディスクスペース

現状のディスク容量情報が一日に一度更新されます。

# ・ トラフィック

現状のトラフィック使用量が一日に一度更新されます。

### ・ 詳細な統計情報を追加表示

... 詳細な統計情報を表示 お客様サイトのご利用状況についてのレポートを表示します。

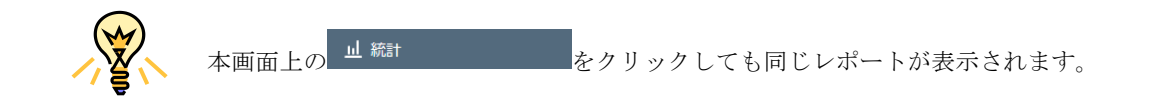

# 2.4.3. ヘッダ

# ・ ログイン名 (プロファイルを編集)

음 example.co.jp ~ △プロファイルを編集 ドメイン管理者アカウントの設定を行うことができます。 □ログアウト

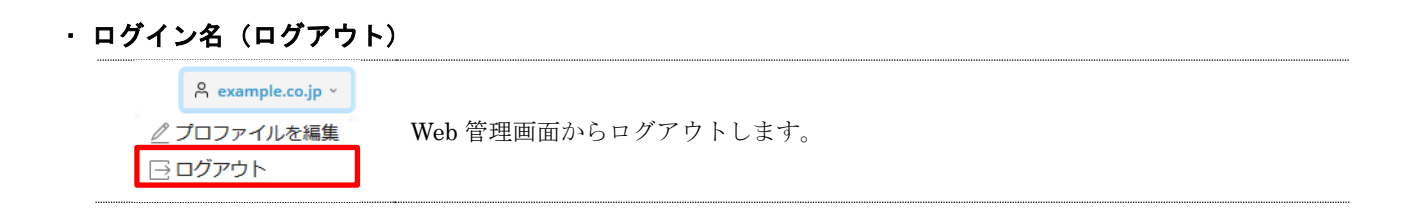

# <span id="page-19-0"></span>第 3 章 ホームページの管理

本章では、ホームページ管理に関する各種設定方法について説明します。

# <span id="page-19-1"></span>3.1 ディレクトリ構成

お客様が作成された Web コンテンツを格納するため、ホスティングサーバーのディスク上にお客様の Web 領域(ホー ムディレクトリ)をご用意しております。

ホームディレクトリの内部は以下のようなディレクトリ構成となっています。/httpdocs 以下はドキュメントルートと 呼ばれ、WWW ブラウザからアクセス可能な領域となっています。お客様の Web コンテンツは/httpdocs ディレクトリ の中に転送してください。

/(ホームディレクトリ)

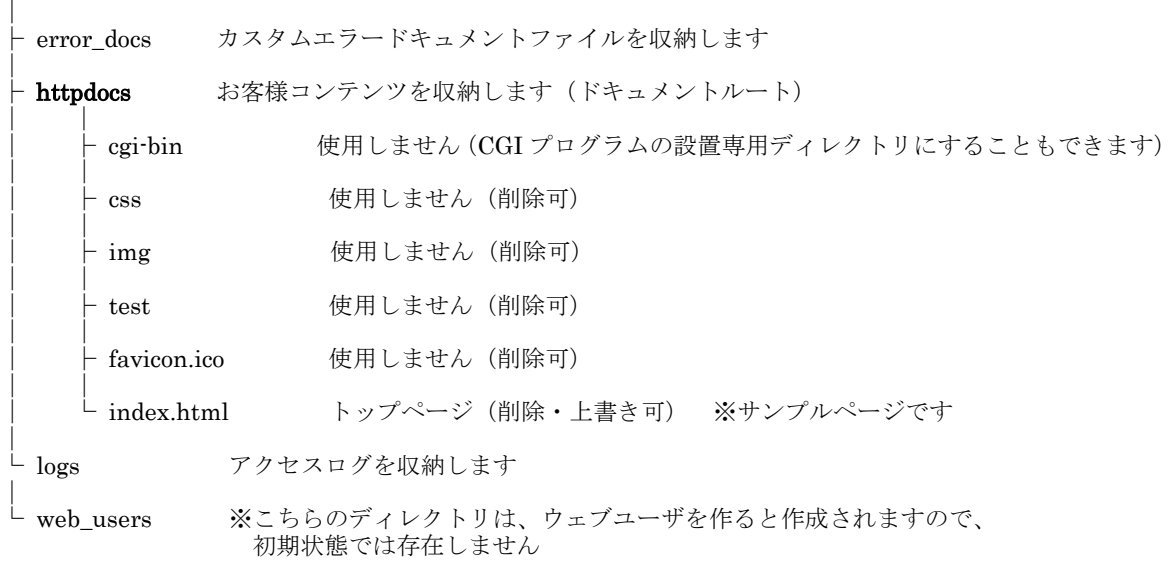

# <span id="page-20-0"></span>3.2 コンテンツをアップロードする

お客様が作成された Web コンテンツ(HTML ファイル、イメージ画像など)をホームページにアップロードするには、 ftp コマンドや FTP ソフトを使用してサーバーに接続し、ファイルを転送してください。

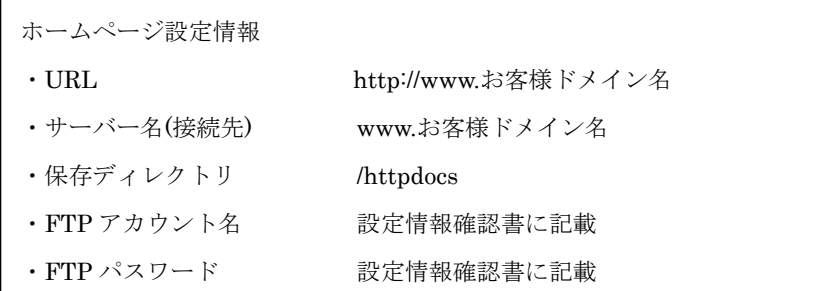

# 参考:FFFTP の設定例

ホストの設定画面にて以下のように設定してください。

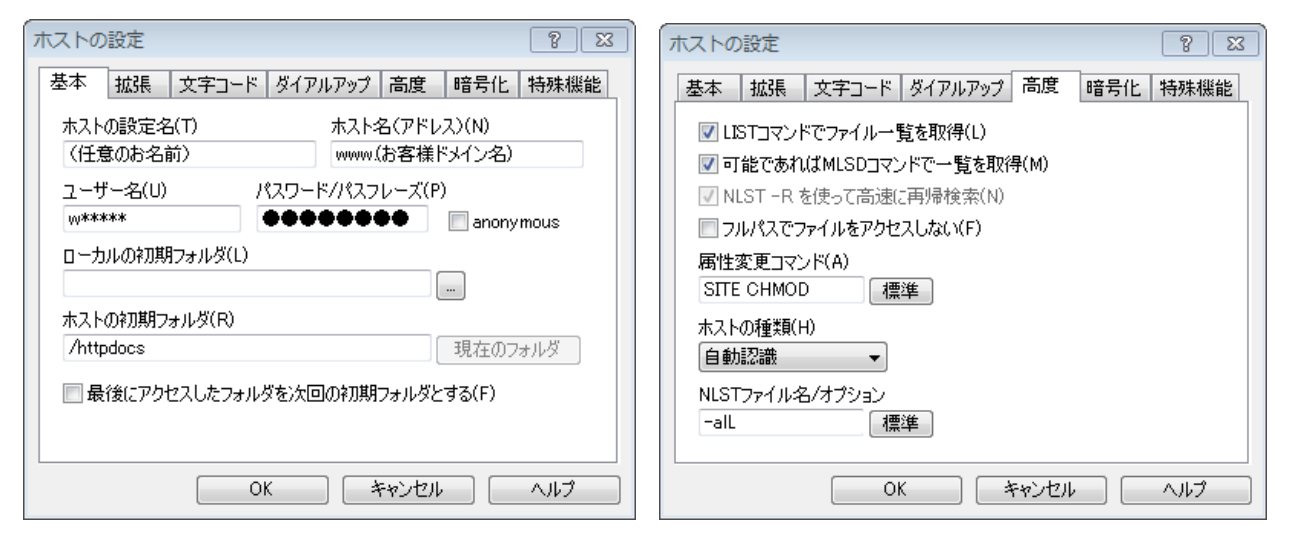

「LIST コマンドでファイル一覧を取得」チェックボックスが無効の場合、ファイル一覧が表示されません。 基本タブ入力後、高度タブが右図のように設定されていることを確認して [OK] をクリックします。

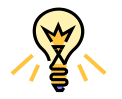

保存ディレクトリ内に「index.html」と「index.htm」が同時に存在する場合、前者が優先的 に表示されます。

index ファイルの表示優先度は index.php > index.html > index.shtml > index.htm です。

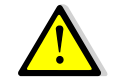

cgi-bin はプログラム専用ディレクトリであり、HTML ファイル等のコンテンツを設置する ことはできません。

# <span id="page-21-0"></span>3.3 CGI を設置する

ホスティングサービスではお客様の作成された独自 CGI のご利用が可能です。CGI の作成および設置方法につきまし てはサポート外となります。ご利用にあたっては下記の注意事項をご確認のうえ、制限事項の範囲内でご利用ください。

- 以下のパスは CGI プログラムを記述する際に必要となる場合があります。
	- perl: /usr/bin/perl
	- nkf: /usr/bin/nkf
	- sendmail: /usr/sbin/sendmail
- ・ CGI プログラムの拡張子は「.cgi」または「.pl」となります。
- ・ CGI プログラムは「cgi-bin」以外の任意のディレクトリに設置することができます。
- ・ SSI の拡張子は「.shtml」となります。exec コマンドは使用できません。
- ・ PHP の拡張子は「.php」となります。

php のバージョンは、php7.2.3 となっております。

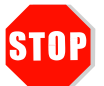

php7.2.3 は fast-cgi 版のみでのご提供となります。 モジュール版は対応不可となっております。

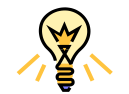

fast-cgi とは、プロセスを一定期間サーバー側に保持することによって、動作速度の向上を可 能とするインターフェース仕様の一つです。

# 3.3.1 PHP バージョンを変更する

お客様のご利用の PHP バージョンが 7.2.3 よりも低い場合、バージョンを上げることが可能です。

1. 左ナビゲーションペイン内 [ウェブサイトとドメイン]をクリックし、[PHP 設定] アイコンをクリックします。

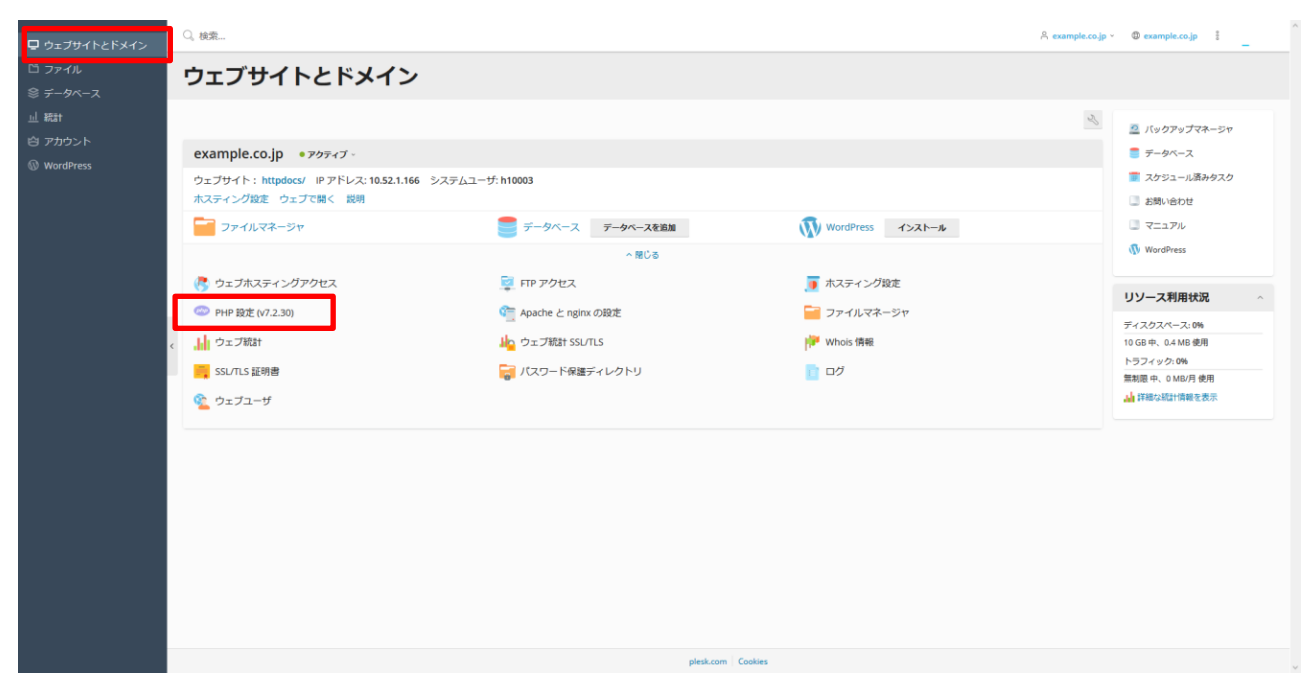

2. プルダウンをクリックし、ご希望のバージョンを選択いただき、ページ下部の [OK] もしくは [適用] をクリッ クします。

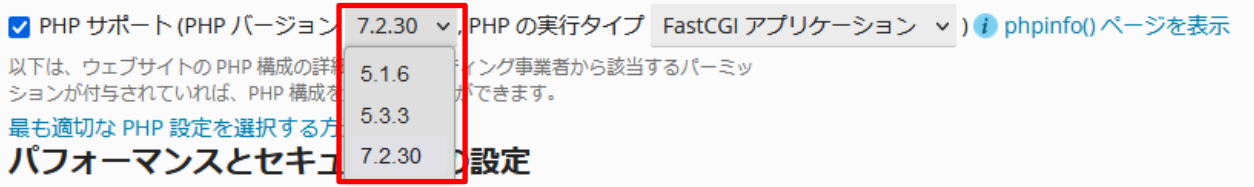

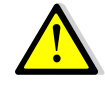

ご契約いただいているサービスや契約時期によって、選択いただけるバージョンが異なりま す。いずれのサービスも、バージョンの上限は 7.2.3 です。

# <span id="page-23-0"></span>3.4 アクセスを制限する

Web サイトの一部もしくは全部にパスワード認証機能を追加します。パスワードを知っているユーザーだけが アクセス可能な Web ページを簡単に作成できます。

3. 左ナビゲーションペイン内 [ウェブサイトとドメイン]をクリックし、[パスワード保護ディレクトリ]アイコン をクリックします。

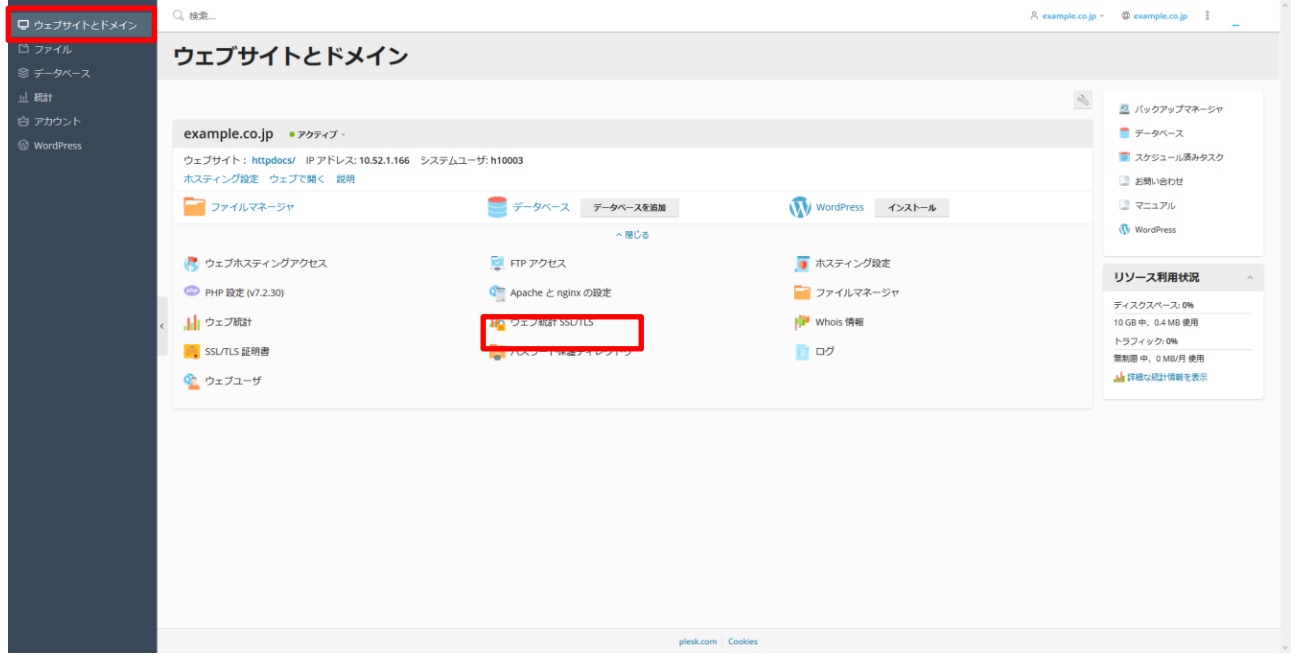

4. [保護ディレクトリを追加]アイコンをクリックします。

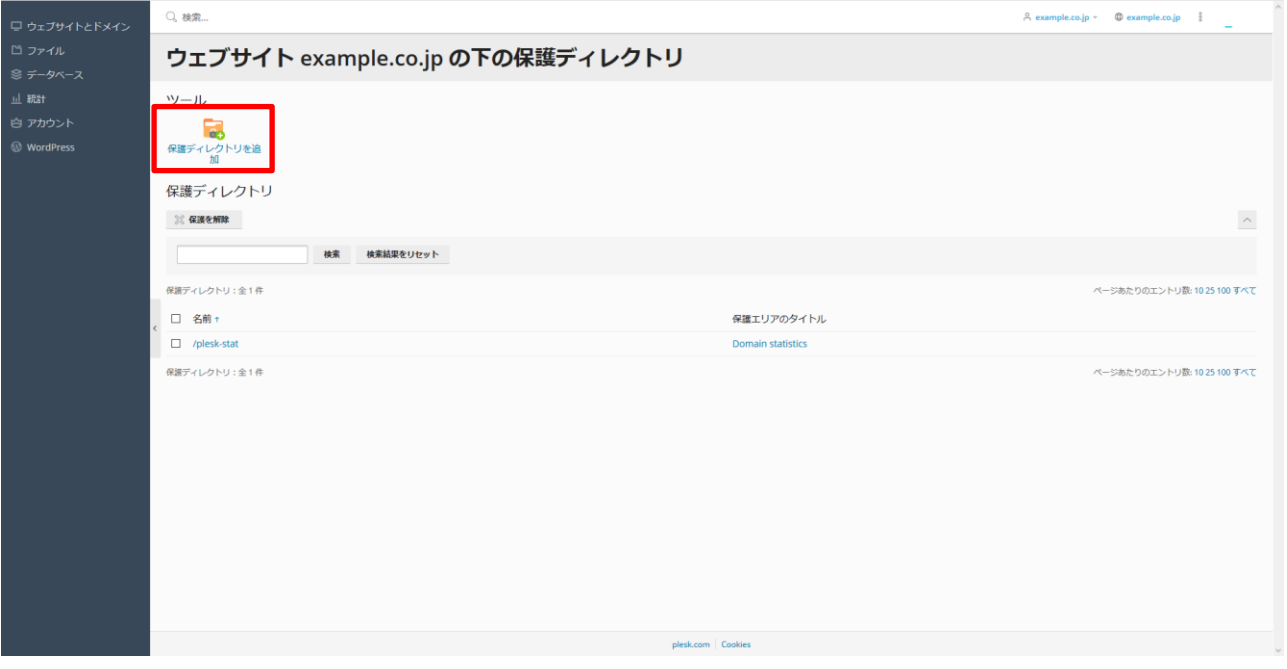

※ディレクトリ名「plesk-stat」は、「ウェブ統計」をパスワード保護するために作成されています。

削除しますとパスワード制限無しに外部から「ウェブ統計」が閲覧可能となります。ご注意ください。

5. パスワード保護の必要なディレクトリの詳細を入力します。

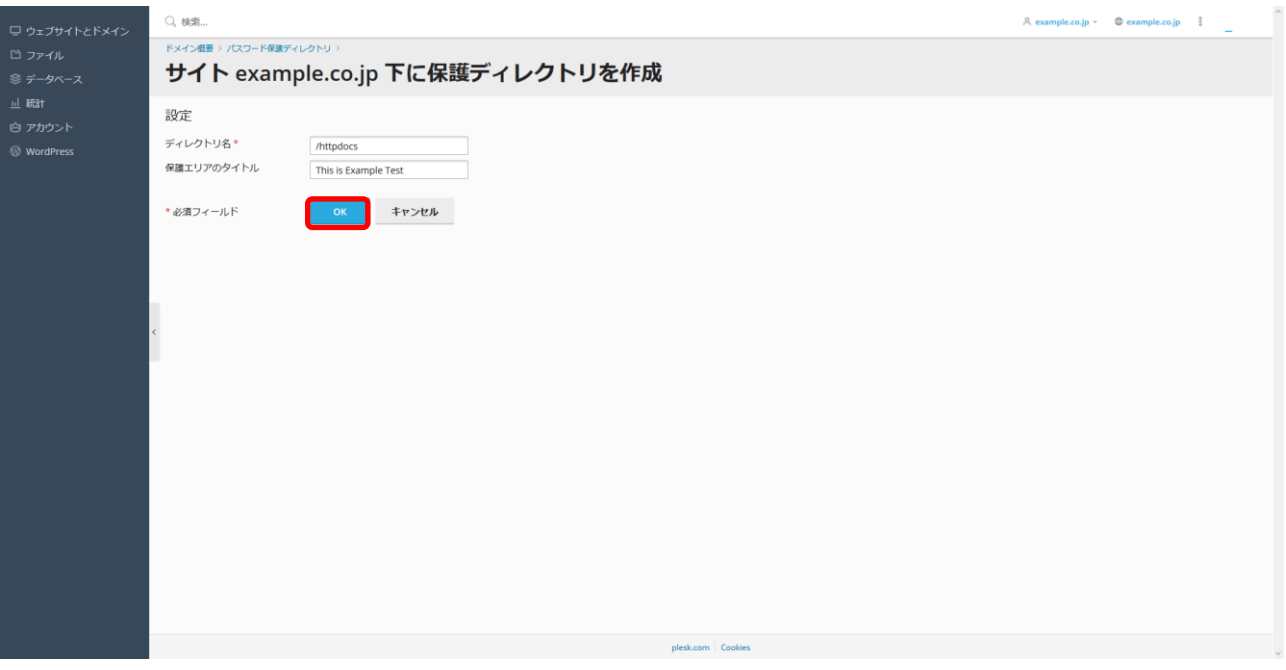

# ● ディレクトリ名

あらかじめ作成しておいた対象ディレクトリの名前を入力します。指定されたディレクトリが作成されて いない場合、自動的に作成されます。

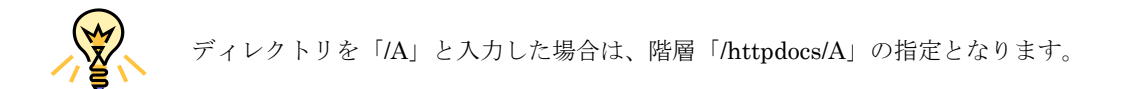

### 保護エリアのタイトル

保護領域の詳細、または訪問者が保護付き領域にアクセスしたときに表示されるメッセージを入力します。 日本語を使用すると文字化けしますので半角英数字で入力してください。

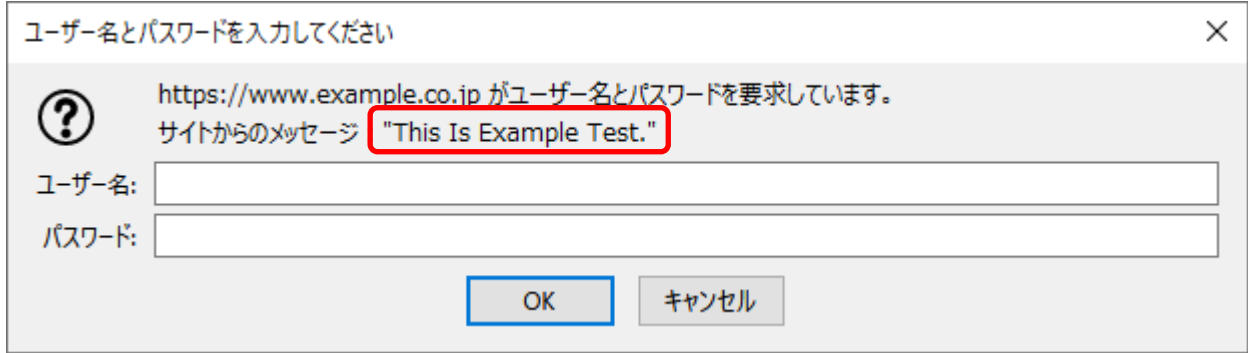

6. <sup>ok</sup> をクリックすると、指定したディレクトリがパスワードで保護されます。 保護されると、「情報:保護ディレクトリ /\*\*\*\*\*\*(ディレクトリ名) を作成しました」と表示されます。

続けて、アクセスを許可するユーザーを追加していきます。 3.で指定したディレクトリ名をクリックします。本手順では、/httpdocs を指定したものとして進めていきます。

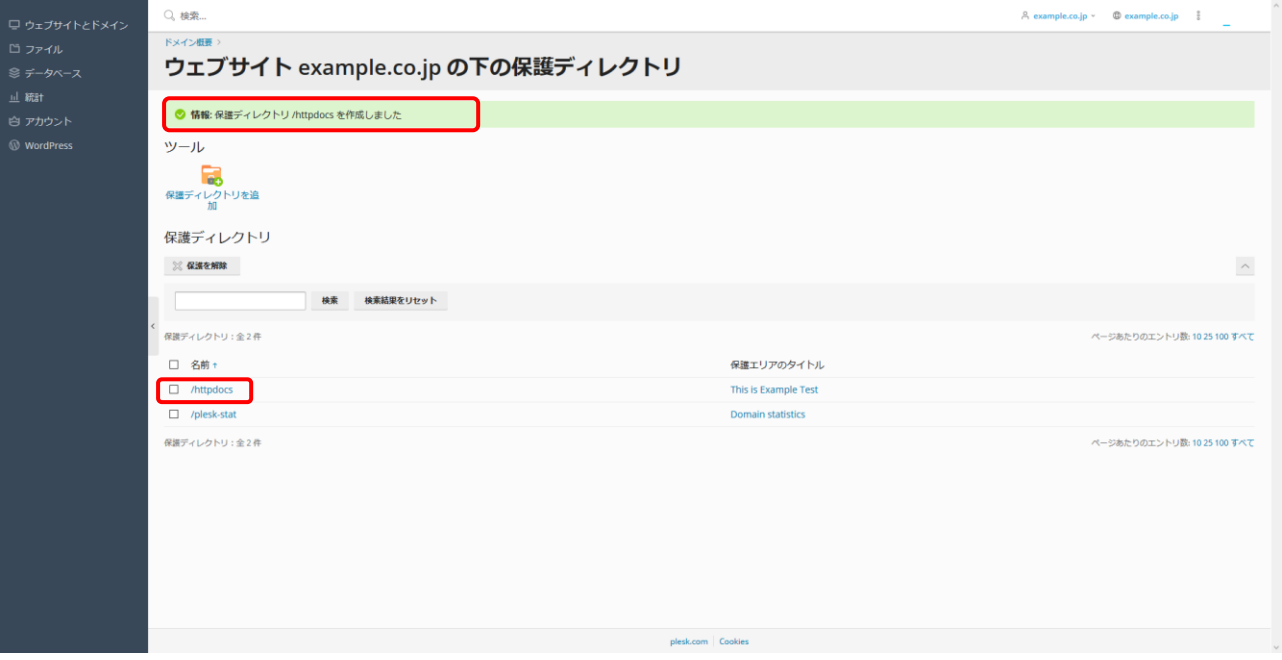

7. [ユーザーを追加]アイコンをクリックします。

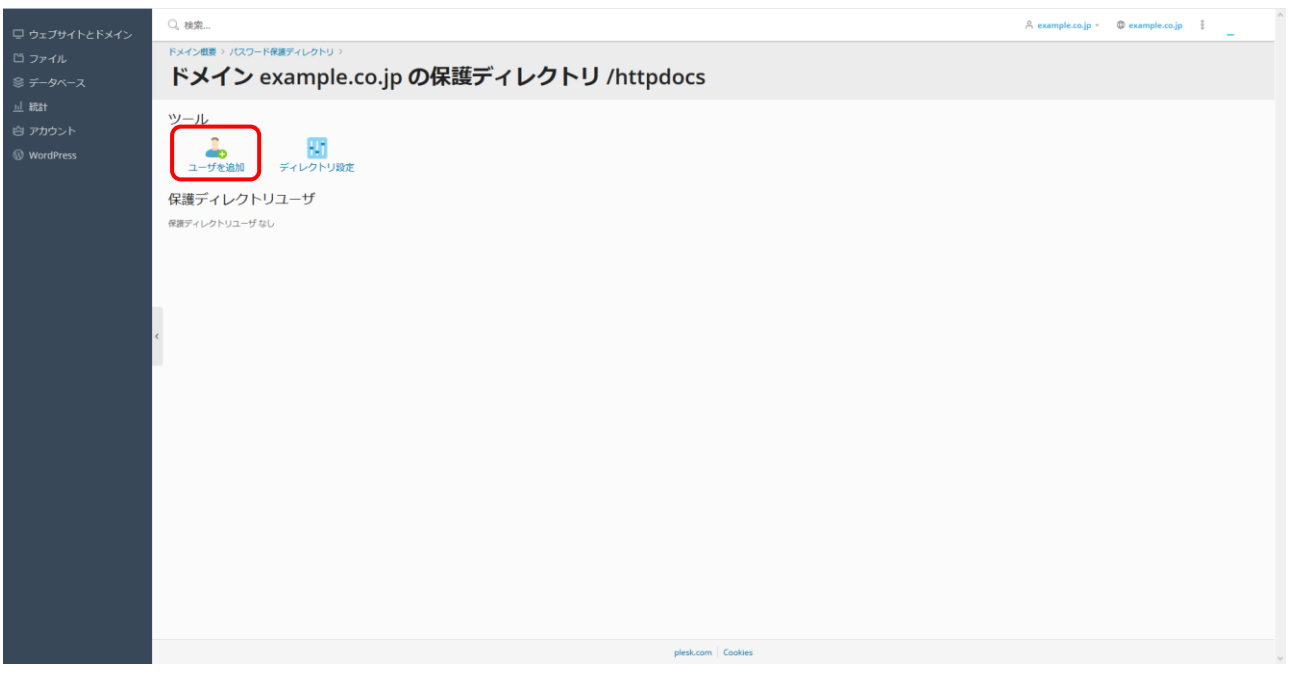

8. ユーザー名とパスワードを設定します。

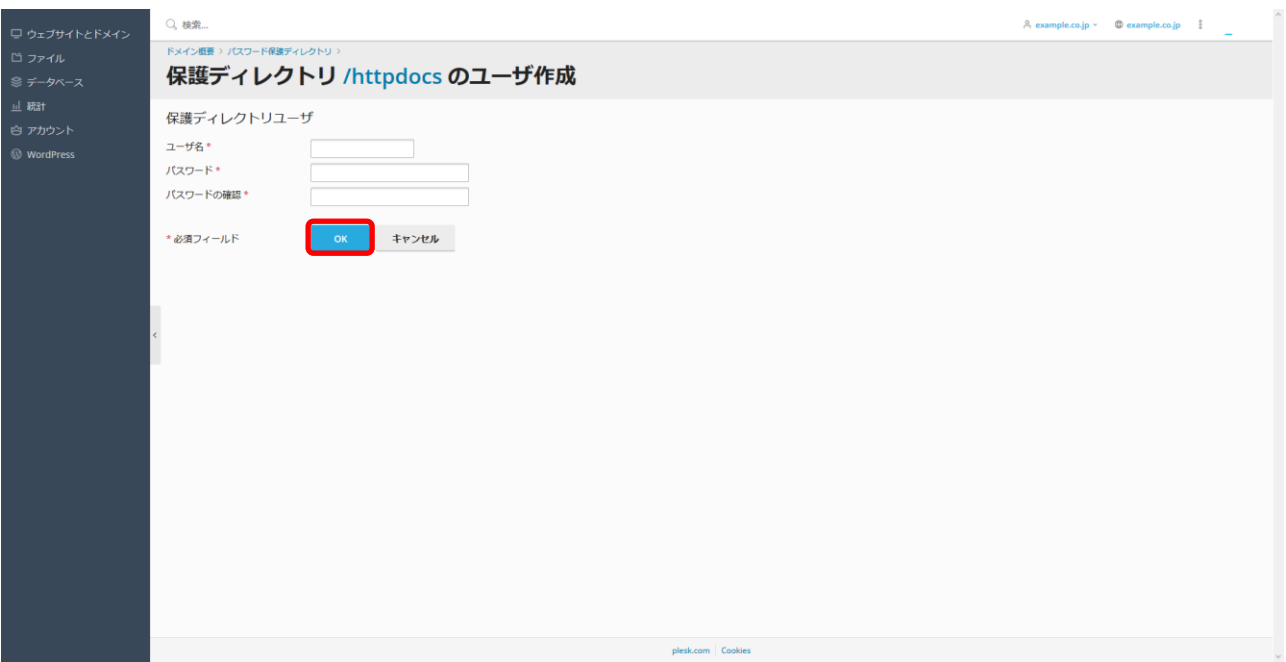

### ⚫ ユーザー名

保護された領域へのアクセスに使用するログイン名を指定します。

### ● 新規パスワード

認証に使用するパスワードを入力します。パスワードは半角英数 大文字・小文字・数字・特殊文字の組み 合わせで8文字以上指定します。空欄、2バイト文字、引用記号(')やユーザー名と同じ文字列を含める ことはできません。

### ● パスワードの確認

確認のために同じパスワードをもう一度入力します。

をクリックすると、指定したユーザー名とパスワードで保護ディレクトリにアクセスできるようになります。

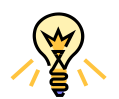

保護されたリソースに対して、許可されたユーザーを追加するには、 上記 4-6 の作業を繰り返し実行します。 追加できるユーザー数に制限はありません。

### <span id="page-27-0"></span>3.5 アクセス状況を確認する

ホームページへのアクセス状況を調べるために、ホスティングサービスには「ログマネージャ」と「Webalizer」 という 2 つのツールが用意されています。必要に応じてお好きな方法を選択してください。

### <span id="page-27-1"></span>3.5.1 ログマネージャ

1. 左ナビゲーションペイン内 [ウェブサイトとドメイン]をクリックし、[ログ] アイコンをクリックします。

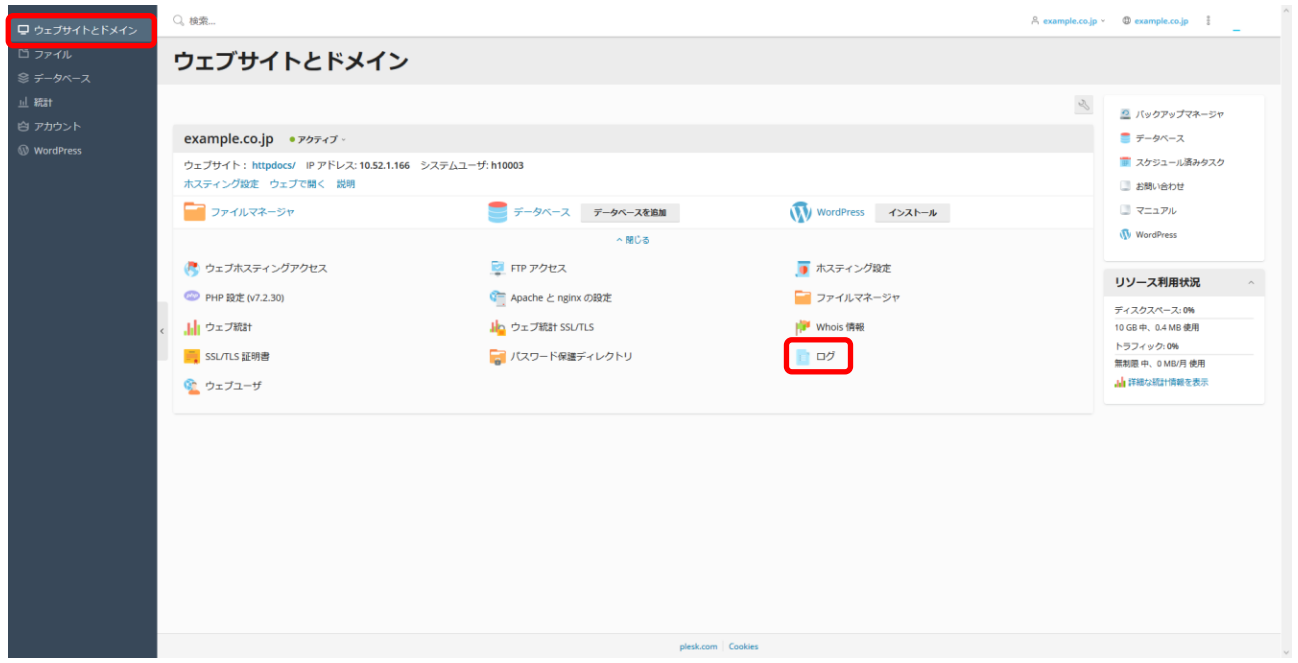

2. リアルタイムでログを更新したい場合は [リアルタイム更新を開始]をクリックします。

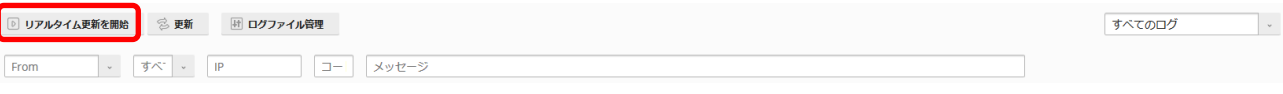

### **3.** [From] をクリックし、いつからのログを確認したいのかを指定します。

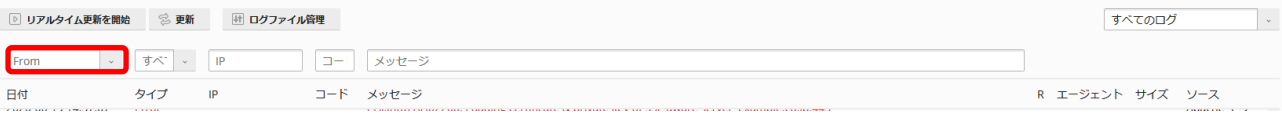

#### 4. 表示させるログを絞りたい場合は[すべてのログ]をクリックして開き、必要な項目のみにチェックを入れます。

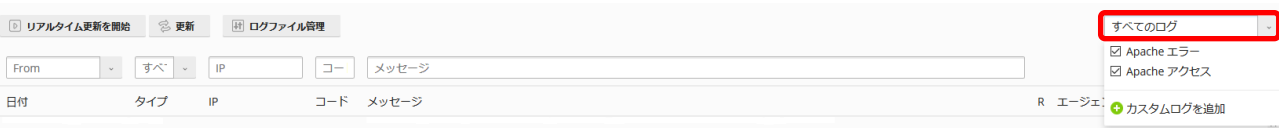

(C) Ricoh Company, Ltd / RICOH JAPAN Corporation 28

5. ログをファイルとして取得する場合は [ログファイル管理]をクリックして開きます。

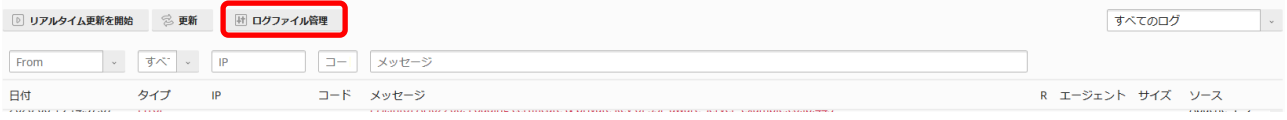

6. ログをテキストファイルで確認するには、必要なファイルに対応する■アイコンをクリックします。

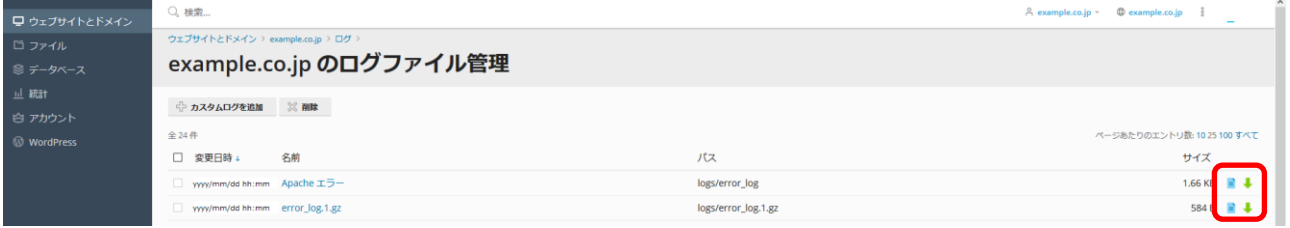

7. ログファイルをダウンロードするには、必要なファイルに対応する アイコンをクリックします。

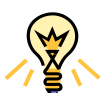

ログファイルの種類について

- access\_log には、アクセス元・日時・要求内容・Web サーバーの応答が記録されます。
- error\_log には、Web サーバーで発生したエラーの内容が記録されます。

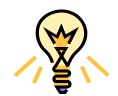

ログファイルは 1 日単位で圧縮・ローテートされます。過去のログファイルは 30 世代前まで保存され、それ以上古いものは自動的に削除されます。

### <span id="page-29-0"></span>3.5.2 Webalizer

Web サーバーへのアクセスログを分析し、Web サイト使用状況レポートを自動的に生成します。

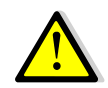

Webalizer はフリーウェアとして提供されておりますので、ご利用方法のサポートは行って おりません。

左ナビゲーションペイン内の[統計]をクリックすると、Web サイトレポート画面が表示されます。Webalizer に よるアクセス解析結果を表示するには「ウェブ統計]アイコンをクリックします。

FTP ログインに使用するユーザー名とパスワードを入力すると、Webalizer によるアクセス解析結果が別ウィン ドウで表示されます。確認したい月を選択すると詳細な月次レポートを表示します。

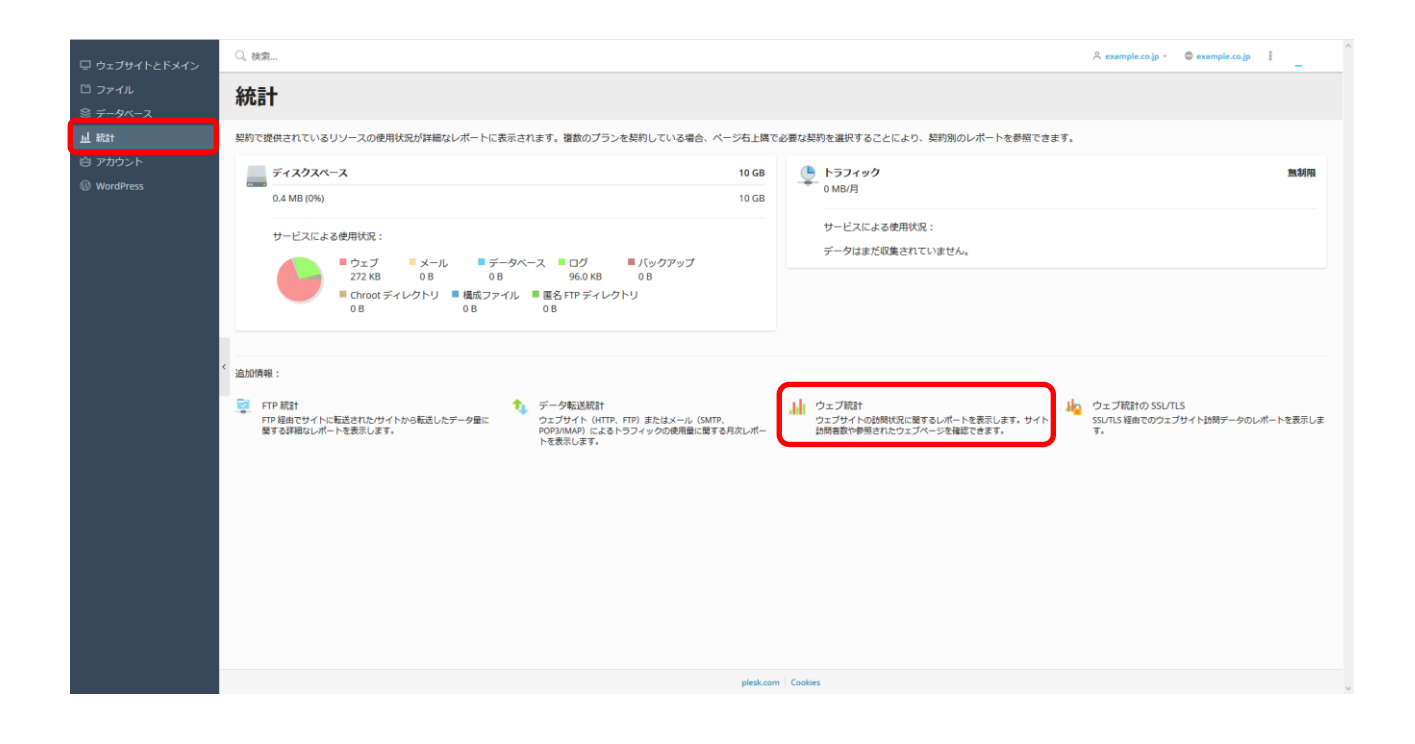

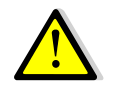

ウェブ統計をクリックすると「この Web サイトのセキュリティ証明書には問題があります」 のメッセージが表示されます。本事象はサーバ仕様となるため、恐れ入りますが Webalizer アクセスの際に「継続しますか?」と出た際は「はい」を選択いただくと FTP アカウント 名とパスワードを入力する画面が表示されます。

# 主な解析項目

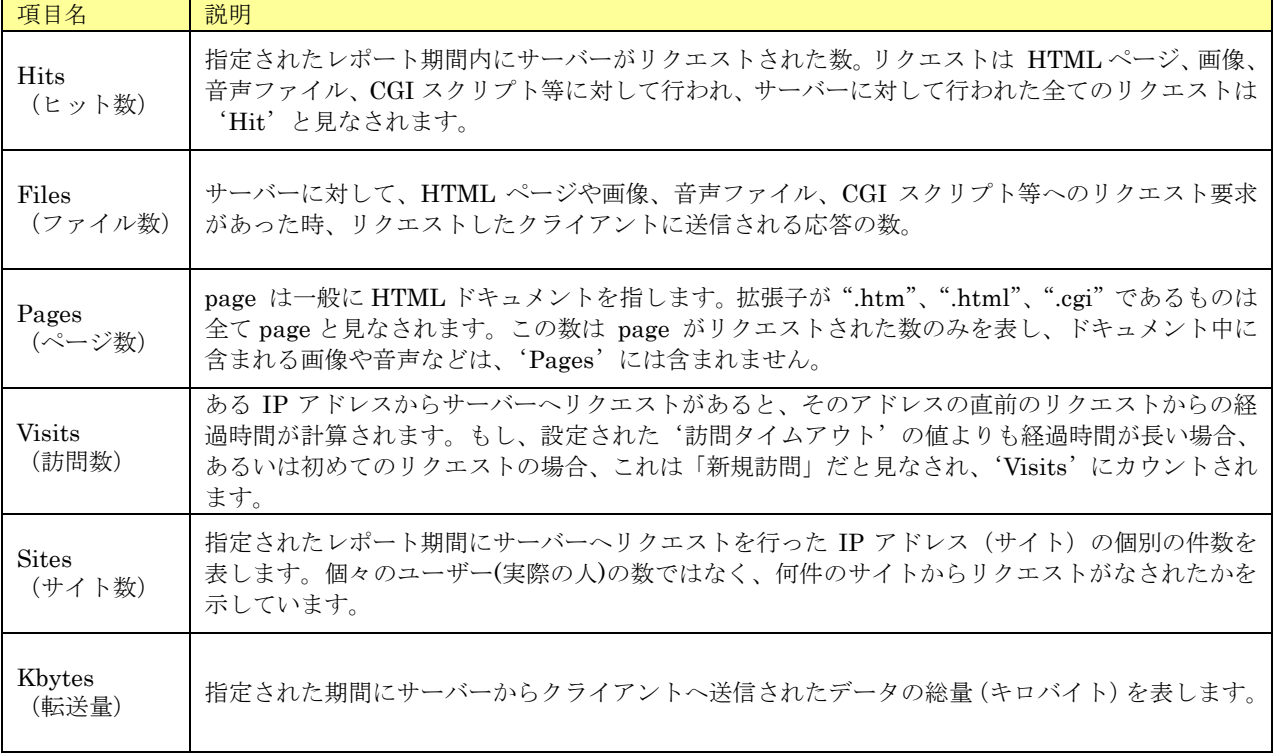

 $\frac{1}{2}$   $\frac{1}{2}$   $\frac{1}{2}$ 

'Hits'と'Files'の関係は、'リクエスト入力'と'レスポンス出力'と考えることもで きます。

Webalizer についてのさらに詳しい情報を入手するには、http://www.webalizer.com/(英 語版公式サイト)をご参照ください。

### <span id="page-31-0"></span>3.6 エラー表示をカスタマイズする

Web サーバーが返す"Error 404"などのエラーメッセージをカスタマイズし、エラーの内容に応じて任意の HTML フ ァイルを表示させることができます。具体的には、あらかじめ定められた名前のエラーメッセージ・ファイルを所定のデ ィレクトリに FTP で転送することにより、ブラウザ上に表示されるエラーメッセージをカスタマイズします。

- 1. 表示させたいエラーメッセージ・ファイルを作成し、所定のファイル名(下表参照)で保存します。
- 2. FTP でログインし、/error\_docs ディレクトリに移動します。
- 3. エラーメッセージ・ファイルをアップロードします。

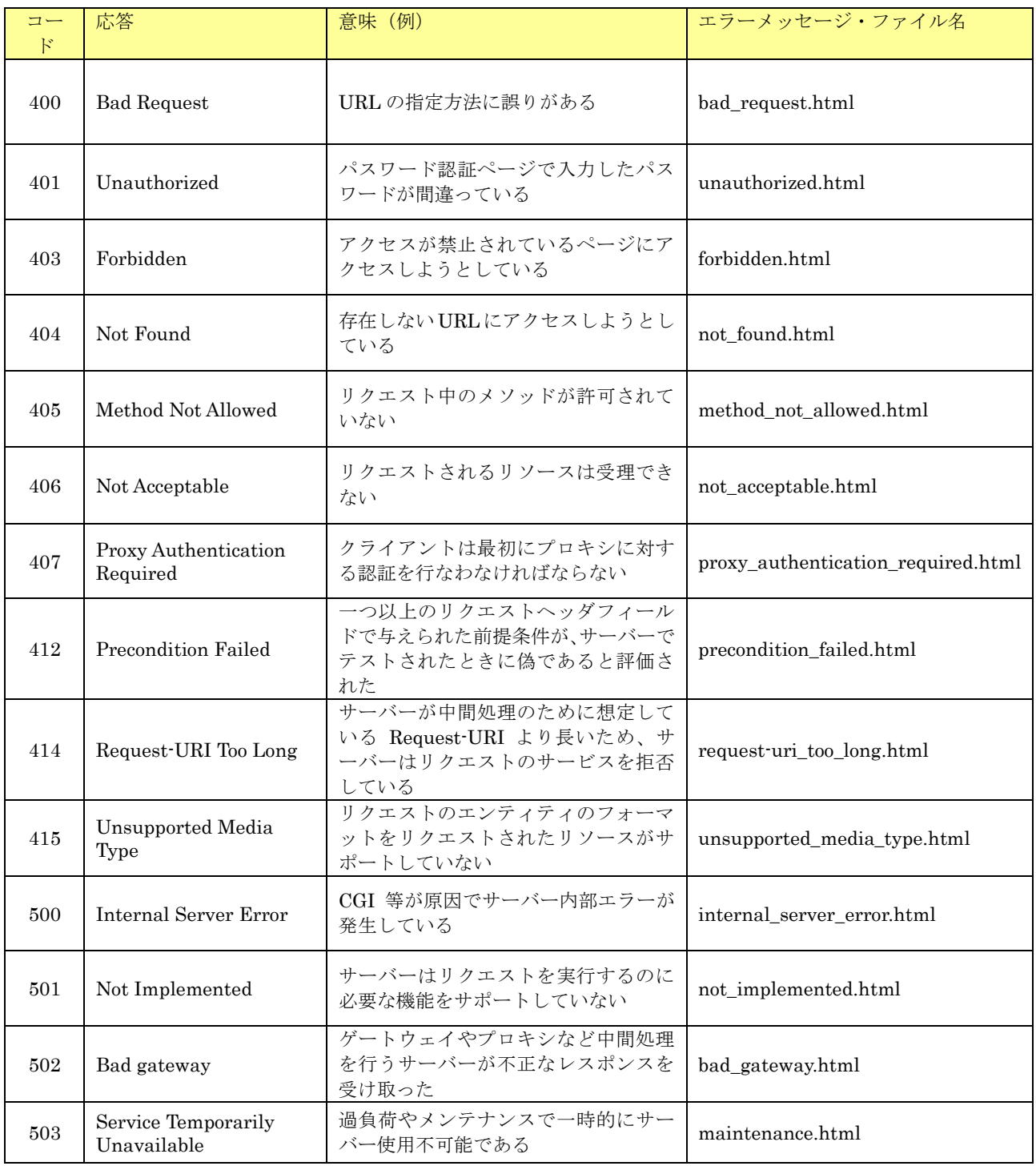

(C) Ricoh Company, Ltd / RICOH JAPAN Corporation 32

# <span id="page-32-0"></span>3.7 ファイルマネージャを利用する

FTP ソフトを使用せず、Web 管理画面上でお客様の Web コンテンツファイルを管理・編集することができます。

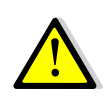

ファイルマネージャからファイル名をクリックすると「コードエディター」で自動的に開か れます。 ※SJISなどの古いコードを利用していると文字化けして修復不可能になるため 開いた際に文字化けをしていた場合は、保存はしないでキャンセルしてください。 ファイルマネージャから直接ファイルの内容を修正する場合は、必ず事前にバックアップを 取得してから修正していただくようお願いします。

1. 左ナビゲーションペイン内[ウェブサイトとドメイン]をクリックし、タブ[ファイル]をクリックすると、次の画 面が表示されます。

![](_page_32_Picture_65.jpeg)

- 2. ファイル操作アイコンを使用して、チェックボックスで選択されたファイルやディレクトリに対して次の操作を実 行できます。
	-

**<u> 高</u> アップロード**<br>
ディレクトリにファイルをアップロードします。

![](_page_33_Picture_3.jpeg)

ファイルアップロードでは、1 度に複数のファイルをアップロードすることも可能ですが、 Web サーバーの高負荷を招く恐れもございます。 アップロードに時間がかかる場合などは、1 ファイルごとアップロードしていただくようお 願い致します。

☆ 新規 ※ インタトリに新しいファイル・ディレクトリを作成します。 新しいファイルに HTML タグを挿入できるようにするには、[HTML テンプ レートを使用]チェックボックスを選択して[OK]をクリックします。その後 ファイルマネージャから該当のファイルをクリックして[コードエディタ]を開 くか、ツールメニューから[コードエディタで編集][HTML エディタで編集][テ キストエディタで編集]のいずれか任意の項目をクリックし編集画面を開きま す。ここで新しいファイルのソースを入力することができます。編集が完了し たら、エンコード、改行タイプを選択して「OK]をクリックします。

- **<u><sup></sub><sup>↑</sup>コピー</u> コロー** ディレクトリやファイルを新しい位置にコピーします。</u></sup>
	- □ 移動 ショー ディレクトリやファイルを新しい位置に移動します。
	- ※ 削除 → インクトリやファイルを削除します。
	- 回 ファイルを展開 アーカイブを展開します。
	- **到 アーカイブに追加** アーカイブを作成します。
- その他 、  $\bullet$ 
	-
	-
- 

「サイズ計算] まず 選択されたファイルやディレクトリの容量を計算します。

「タイムスタンプが現在のローカルタイムで更新されます。

⚫ ファイルマネージャのレイアウトとファイルマネージャ内における コンテンツの表示方法を変更します。

- 3. ツールメニューを使用して、以下の操作を実行することができます。
	- 「コードエディタで編集] ファイルのソースをコードエディタで編集します。
	- ⚫ [HTML エディタで編集] ファイルのソースを HTML エディタで編集します。
	- ⚫ [テキストエディタで編集] ファイルのソースをテキストエディタで編集します。
		- 「ビュー] アアイルの内容を表示します。
	- 「ブラウザで開く] ファイルまたはディレクトリをブラウザで開きます。
	- ⚫ [ダウンロード] ファイルをダウンロードします。
	- 「名前変更] ファイルまたはディレクトリの名前を変更します。
	- ⚫ [パーミッション変更] ファイルまたはディレクトリのパーミッションを変更します。

(C) Ricoh Company, Ltd / RICOH JAPAN Corporation 34

### <span id="page-34-0"></span>3.8 SSL を利用する

お客様にて認証局より取得された電子証明書(サーバー証明書)を Web 管理画面からインストールしていだくことに より、お客様のホームページ上で安全なデータのやり取りを可能にする SSL 通信の利用が可能になります。

![](_page_34_Picture_2.jpeg)

SSL 導入後、お客様にて [https://~]へ転送させる設定を実施していただく必要がございま す。設定方法は、「3.8.4 HTTP から HTTPS [へのリダイレクト設定」](#page-41-0)をご確認ください。 オプションメニュー クイック認証 SSL 運用代行をご契約頂いたお客様へは、サーバー証明 書の取得からインストールまで全て代行いたしますので、本章の作業は必要ございません。

### 3.8.1 SSL の概要

個人情報保護法が 2005 年 4 月より施行されるなど、セキュリティに対する関心が高まる中、ホームページ上での情報 のやりとりにもセキュリティ向上が求められてきています。通常、ホームページ上でやりとりされるデータは暗号化され ておらず、悪意のある人物によってデータを盗み見られたり、改ざん等がなされたりする危険性が潜んでいます。

SSL(Secure Socket Layer)通信機能を利用すると、サイトごとに独自に用意された秘密鍵と公開鍵を用いてデータを 暗号化して通信することにより、訪問者がホームページ上で難しい操作を意識せずに、安全にデータのやり取りを行う事 ができます。

![](_page_34_Figure_7.jpeg)

### SSL 通信イメージ図

オンラインショッピングサイトやアンケートページ、資料請求ページを公開される場合、氏名、住所、電話番号等の個 人情報や、クレジットカード番号等の重要な情報のやり取りが発生します。サイトからこのような情報を送信するページ を設けている場合には、セキュリティ向上のため、SSL 通信機能を備えることが望ましいといえます。

### 3.8.2 SSL 導入までの流れ

SSL 機能を利用するためには、認証局と呼ばれる SSL 証明書発行機関が発行する SSL 証明書をサーバーにインスト ールする必要があります。また、SSL 証明書の申し込みには CSR (証明書署名リクエスト)と呼ばれるデータファイル が必要となります。

ホスティングサービスでは、CSR の作成、取得から SSL 証明書のインストールまでの一連の作業を、お客様ご自身で 実施していただくことができます。

![](_page_35_Figure_3.jpeg)

### SSL 導入手順のイメージ図

![](_page_35_Picture_5.jpeg)

SSL 証明書の取得には別途費用が発生いたします。料金やお手続き等の詳細につきましては 証明書を申し込まれる認証局までお問い合わせください。

![](_page_35_Picture_7.jpeg)

SSL 証明書には有効期限があります。期限切れを避けるためには更新のお手続きが必要とな ります。有効期限の確認方法や更新のお手続きにつきましては、ご契約されている認証局ま でお問い合わせください。

![](_page_35_Picture_9.jpeg)

弊社ホスティングサービスでは Web サーバーアプリケーションとして Apache + OpenSSL を使用しております(認証局へのお手続き時にこの情報が必要になる場合があり ます)。

### 3.8.3 SSL の導入方法

1. 左ナビゲーションペイン内 [ウェブサイトとドメイン]をクリックし、[SSL/TLS 証明書] アイコンをクリック します。

![](_page_36_Picture_2.jpeg)

2. [SSL/TLS 証明書を追加]をクリックします。

![](_page_36_Picture_72.jpeg)

3. 赤枠内の必要事項を入力し [リクエスト]をクリックすると CSR が生成されます。

※CSR とは認証局に提出する「署名リクエスト」の事であり、SSL 証明書を申請する際必要となります。

![](_page_37_Picture_94.jpeg)

- ⚫ 証明書名 管理画面上で証明書を識別するのに役立ちます。
- ⚫ ビット数 2048 ビット、3072 ビット、4096 ビットから選択できます。
- ⚫ 場所、組織名 入力できるのは 64 文字までです。
- ドメイン名 (正しい例) [www.example.net](http://www.example.net/) (不十分な例) example.net
- ⚫ メールアドレス ドメイン管理者のメールアドレスを入力します。

4. 証明書一覧画面にて、作成した[証明書名]をクリックします。

![](_page_37_Picture_95.jpeg)

(C) Ricoh Company, Ltd / RICOH JAPAN Corporation 38

5. [CSR] 欄 に 表 示 さ れ て い る [-----BEGIN CERTIFICATE REQUEST-----] か ら [-----END CERTIFICATE REQUEST-----]までをコピーし、認証局にメール等で送付し「SSL 証明書」発行を待ちます。

![](_page_38_Picture_1.jpeg)

![](_page_38_Picture_2.jpeg)

認証局によってはホームページ上の入力フォームに CSR のテキスト入力を求められる場合 もあります。詳しくは認証局の問い合わせ窓口までご相談ください。

6. 認証局より「SSL 証明書」が届いたら、下記どちらかの方法でアップロードします。

<証明書ファイルをアップロード>

- ① 「証明書(\*.crt)」右の[参照]ボタンをクリックし、証明書ファイルを選び[開く]をクリックしま す。
- ② 必要であれば「CA 証明書(\*.-ca.crt)」右の[参照]ボタンをクリックし、CA 証明書ファイルを選択し て [開く] をクリックします
- 3 アップロードしたい「証明書ファイル」名が表示されたことを確認し、「証明書をアップロード]ボタン をクリックします。

<証明書をテキスト形式でアップロード>

- ① 認証局から届いた証明書のテキストをコピーし、「証明書(\*.crt)」の枠の中に貼付けます。
- ② 必要であれば CA 証明書のテキストもコピーし、「CA 証明書(\*.-ca.crt)」の枠の中に貼付けます。
- ③ [証明書をアップロード]ボタンをクリックします。

![](_page_38_Picture_163.jpeg)

(C) Ricoh Company, Ltd / RICOH JAPAN Corporation 39

![](_page_39_Picture_0.jpeg)

「警告:CA 証明書が証明書に署名をしません。」と表示される場合があります。 アップロードされた内容が、証明書欄・CA 証明書欄に記載されていれば問題はございませ  $\lambda$ 

7. 証明書アップロード完了後は証明書を①「有効化」する必要があります。

タブ [ウエブサイトとドメイン]をクリックし、[ホスティング設定]をクリックします。

![](_page_39_Picture_79.jpeg)

8. 「証明書」欄のプルダウンメニューにて、作成した証明書名を選択し [OK] をクリックします。

![](_page_39_Picture_6.jpeg)

9. 再度、タブ [ウェブサイトとドメイン]をクリックし、[SSL/TLS 証明書]アイコンをクリックします。

![](_page_40_Picture_35.jpeg)

10. 作成した証明書名右側の「使用中」が「1」と表示されていることを確認します。

![](_page_40_Picture_36.jpeg)

以上で SSL の有効化が完了し、SSL をご利用いただける状態となります。

# <span id="page-41-0"></span>3.8.4 HTTP から HTTPS へのリダイレクト設定

1. 左ナビゲーションペイン内 [ウェブサイトとドメイン]をクリックし、[ホスティング設定]をクリックしま す。

![](_page_41_Picture_77.jpeg)

2. [セキュリティ]内の [SEO に対応する HTTP から HTTPS への恒久的 301 リダイレクト] にチェック を入れ、[OK]をクリックします。

![](_page_41_Picture_78.jpeg)

![](_page_41_Picture_5.jpeg)

[ウェブスクリプティングと統計]内の設定を変更しますと、該当プログラムが機能しなく なりますのでご注意ください。 例)[PHP サポート]のチェックを外すと PHP が動かなくなる。等

# <span id="page-42-0"></span>3.9 データベースを利用する

MySQL によるデータベース機能をご利用いただけます。

![](_page_42_Figure_2.jpeg)

# 3.9.1 新しいデータベースの追加

データベースを利用するためには、以下の手順を実行します。

1. 左ナビゲーションペイン内 [ウェブサイトとドメイン]をクリックし、[データベース] アイコンをクリックしま

![](_page_42_Picture_67.jpeg)

2. [データベースを追加]をクリックします。

![](_page_42_Picture_68.jpeg)

3. 任意のデータベース名、データベースユーザー名およびパスワードを入力し、[OK]をクリックします。

![](_page_43_Picture_70.jpeg)

![](_page_43_Picture_2.jpeg)

認証に使用するパスワードを入力します。パスワードは半角英数 大文字・小文字・数字・ 特殊文字の組み合わせで8文字以上指定します。空欄、2バイト文字、引用記号(')やデ ータベースユーザー名と同じ文字列を含めることはできません。

![](_page_43_Picture_4.jpeg)

[生成]ボタンはシステム側でパスワードをランダム生成する場合にクリックします。任意入 力する場合はクリック不要です。

[表示]ボタンは新パスワードを表示させます。パスワードを表示させない場合はクリック不 要です。

4. サイトに新しいデータベースならびにデータベースユーザーが追加され、データベース機能が利用可能となりま

![](_page_43_Picture_71.jpeg)

![](_page_43_Picture_72.jpeg)

### 3.9.2 データベース管理ツールの起動

ホスティングサービスでは、MySQL、データベースをブラウザ上で管理できる GUI ツール phpMyAdmin をご提供し ています。

1. 左ナビゲーションペイン内 [ウェブサイトとドメイン]をクリックし、[データベース] アイコンをクリックしま

![](_page_44_Picture_52.jpeg)

2. [phpMyAdmin]アイコンをクリックします。

![](_page_44_Picture_53.jpeg)

![](_page_45_Picture_0.jpeg)

![](_page_45_Picture_2.jpeg)

phpMyAdmin の操作方法についてはサポート外となります。

# <span id="page-46-0"></span>第 4 章 その他の機能

### <span id="page-46-1"></span>4.1 ユーザーに Web 用領域を提供する

ユーザーに Web 用の領域を提供する場合には、ユーザーが FTP で利用できるようにウェブユーザを登録します。

## 4.1.1 ウェブユーザの登録方法

ここでは、ウェブユーザを登録する方法について説明します。

1. 左ナビゲーションペイン内 [ウェブサイトとドメイン]をクリックし、[ウェブユーザ]をクリックします。

![](_page_46_Picture_113.jpeg)

2. ウェブユーザ画面が表示されますので、[ウェブユーザを追加]をクリックします。

![](_page_46_Picture_114.jpeg)

![](_page_46_Picture_9.jpeg)

ウェブユーザ名には半角英数小文字と"."(ピリオド) "-"(ハイフン) "【アンダーバー)を 使用できます。

![](_page_46_Picture_11.jpeg)

認証に使用するパスワードを入力します。パスワードは半角英数 大文字・小文字・数字・特 殊文字の組み合わせで8文字以上指定します。空欄、2バイト文字、引用記号(')やユーザ ー名と同じ文字列を含めることはできません。

ウェブユーザ名と同じパスワードは設定できません。また、一部にウェブユーザ名を含むパ スワードも設定できません。

3. 「サーバに FTP 接続するためのユーザ名」、「新規パスワード」「パスワードの確認」を入力します。

また、スクリプトの使用を許可する場合に、該当する項目にチェックを入れます。

![](_page_47_Picture_108.jpeg)

4. <sup>K OK</sup> ボタンをクリックすると、新規ウェブユーザーが追加されます。

![](_page_47_Picture_4.jpeg)

[生成]ボタンはシステム側でパスワードをランダム生成する場合にクリックします。任意入 力する場合はクリック不要です。

[表示]ボタンは新パスワードを表示させます。パスワードを表示させない場合はクリック不 要です。

![](_page_47_Picture_7.jpeg)

ユーザーは、FTP ソフトを用いてコンテンツをアップロードするため 管理者は、ウェブユーザ名・パスワードをユーザーへ通知してください。

- 5. FTP ソフト、又は Web 管理画面ファイルマネージャにて、作成した Web 領域に Web データをアップロードし ます。
- 6. アップロード後、ブラウザソフトのアドレスバーに http://www.[お客様ドメイン](http://www.お客様ドメイン/~ウェブユーザ名/)/~ウェブユーザ名/ を入力しア クセスすると、アップロードした Web ページが表示されます。

# <span id="page-48-0"></span>4.2 サイトの利用状況を確認する

ここでは、Web 管理画面上でサイトの利用状況を確認する方法について説明します。

![](_page_48_Picture_2.jpeg)

お客様ホームページへのアクセス状況を知りたい場合は、第3章3.5[「アクセス状況を確認](#page-27-0) [する」を](#page-27-0)ご覧ください。

## 4.2.1 レポートの表示

1. 左ナビゲーションペイン内 [統計]をクリックします。

![](_page_48_Picture_96.jpeg)

2. [追加情報]欄の各アイコンをクリックすると、詳細画面が表示されます。

![](_page_48_Picture_97.jpeg)

# <span id="page-49-0"></span>4.3 サイトのバックアップと復元

ここでは、サイトのバックアップと復元を行う方法について説明します。バックアップしたデータはサーバー上に保存 され、必要に応じてお使いのコンピュータにダウンロードすることもできます。

![](_page_49_Picture_2.jpeg)

機器障害が発生した際はサーバー設定の初期状態まで復旧を行います。お客様が作成・登録 されたアカウント設定、ウェブコンテンツの保証は行ないません。お客様のデータを保護す るため、定期的にバックアップを行って頂きますようお願いします。

# 4.3.1 バックアップ

サイトのバックアップを作成するには以下の操作を実行します。

1. 左ナビゲーションペイン内 [ウェブサイトとドメイン]をクリックし、[バックアップマネージャ] アイコンをクリ ックします。

![](_page_49_Picture_65.jpeg)

2. バックアップマネージャ画面が表示されますので、「バックアップ」をクリックします。

![](_page_49_Picture_66.jpeg)

<バックアップのコンテンツ>

3. [ドメイン構成][メールの構成とコンテンツ][ユーザファイルおよびデータベース]から、必要なものにチェッ クを入れます。

![](_page_50_Picture_53.jpeg)

[ドメイン構成]を選択した場合は、Plesk 上のドメイン設定のみバックアップ実行されます。

4. [フル][増分]のどちらかを選択します。

 $\left(\frac{M}{X}\right)$ 

![](_page_50_Picture_54.jpeg)

![](_page_50_Picture_6.jpeg)

[増分]を選択した場合は、前回のバックアップ後に変更されたウェブホスティングデータを バックアップします(データベースデータは常にフルバックアップされます)。

#### <バックアップ設定>

![](_page_51_Picture_85.jpeg)

- 5. 必要な場合はバックアップファイルの説明(コメント)を入力します。デフォルトのままでも問題ありません。
- 6. 必要な場合は「ログファイルを除外]にチェックを入れます。
- 7. 必要な場合は[バックアップから特定のファイルを除外]にチェックを入れ、特定のファイルを指定します。

![](_page_51_Picture_5.jpeg)

ウェブスペース内のファイルのみを除外できます。 ウェブスペースのルートを基準にして相対パスを指定します。 個々のファイルはコンマで区切ってください。 マスクシンボルの使用が許可されます(例: /somedir/log\*)。

- 8. 必要な場合は[バックアップタスクの完了時に、次の宛先に通知メールを送信]に、チェックを入れ、通知を送信 したいメールアドレスを入力します。
- 9. <sup>OK</sup> ボタンをクリックします。
- 10. バックアップが開始し、バックアップマネージャ画面に戻ります。取得したバックアップファイルが追加表示され たことが確認できれば、バックアップは終了となります。

![](_page_51_Picture_10.jpeg)

ファイル名の右側に表示された ♥ ボタンをクリックし、お使いのコンピュータにバックアッ プファイルをダウンロードして保存しておくことを推奨します。

# 4.3.2 復元

サイトを復元(リストア)するには以下の操作を実行します。

![](_page_52_Picture_2.jpeg)

サイトの復元を行うと、バックアップ作成後に追加されたアカウントや Web コンテンツな どの設定は消去されます。あらかじめご了承ください。

1. 左ナビゲーションペイン内 [ウェブサイトとドメイン] をクリックし、[バックアップマネージャ] アイコンをクリ ックします。

![](_page_52_Picture_52.jpeg)

2. バックアップマネージャ画面が表示されますので、取得したバックアップファイルの一覧から、復元したいバック アップファイルの作成日をクリックします。

![](_page_52_Picture_53.jpeg)

3. バックアップファイルの情報が表示されますので、[サイト]の[使用可能]]内にあるオブジェクトをクリックしま す。クリックしたオブジェクトが[選択済み]へ移動したことを確認した上で[復元]をクリックします。復元を中 断する場合は[キャンセル]をクリックします。

![](_page_53_Picture_37.jpeg)

4. 復元が開始され、バックアップマネージャ画面に戻ります。

![](_page_53_Picture_38.jpeg)

5. 復元が完了すると復元結果がウィンドウに表示されます。

![](_page_53_Picture_39.jpeg)

# <span id="page-54-0"></span>4.4 ドメイン管理者のパスワードを変更する

ここでは、Web 管理画面のログインパスワードを変更する方法について説明します。

$$
\Delta
$$

セキュリティを高めるために複雑なパスワードへ変更をお願いします。

1. ヘッダのドメイン名をクリックし、[プロファイルを編集]をクリックします。

![](_page_54_Picture_91.jpeg)

2. 「パスワード」、「パスワードの確認」ボックスに新パスワードを入力します。

![](_page_54_Picture_92.jpeg)

![](_page_54_Picture_8.jpeg)

認証に使用するパスワードを入力します。パスワードは半角英数 大文字・小文字・数字・特 殊文字の組み合わせで8文字以上指定します。空欄、2バイト文字、引用記号(')やユーザ ー名と同じ文字列を含めることはできません。

![](_page_54_Picture_10.jpeg)

[生成]ボタンはシステム側でパスワードをランダム生成する場合にクリックします。任意入 力する場合はクリック不要です。

[表示]ボタンは新パスワードを表示させます。パスワードを表示させない場合はクリック不 要です。

3. <sup>OK ボタンをクリックすると、新しいパスワードが反映されます。</sup>

### <span id="page-55-0"></span>4.5 ドメイン管理者のメールアドレスを登録・変更する

ホスティングサービスでは、Web 管理画面へログインするためのパスワードを紛失した場合のリマインダーをメール でお送りします。

お送りする宛先はドメイン管理者のメールアドレスとなります。

ドメイン管理者のメールアドレスは Web 管理画面上で自由に変更することができますので、リマインダーメールを別 のメールアドレスで受信したい場合、次の方法でドメイン管理者のメールアドレスを変更してください。

1. ヘッダのドメイン名をクリックし、[プロファイルを編集]をクリックします。

![](_page_55_Picture_63.jpeg)

2. 「一般情報」グループの「外部のメールアドレス」欄に任意のメールアドレスを入力します。

![](_page_55_Picture_64.jpeg)

3. <sup>OK ボタンをクリックすると、ドメイン管理者のメールアドレスが登録されます。</sup>

# <span id="page-56-0"></span>4.6 パスワードを再発行する

Web 管理画面へのログインパスワードを忘れてしまった場合、管理者のメールアドレスに、パスワード再取得用リンク を記載したメールを送付することができます。

1. ログイン画面にアクセスします。[パスワードを忘れた場合]をクリックすると、メールアドレス入力画面が表示さ れます。

![](_page_56_Picture_56.jpeg)

2. Web 管理画面のパスワード変更メールを送信する場合は、ドメイン管理者のメールアドレスを入力します。

![](_page_56_Picture_57.jpeg)

3. ボタンをクリックすると、パスワード再取得用のリンクを記載したメールが、所定のメールアドレスに送

信されます。

# <span id="page-57-0"></span>4.7 FTP のパスワードを変更する

ここでは、FTP のパスワードを変更する方法について説明します。

$$
\sum_{\pm 1}
$$

セキュリティを高めるために複雑なパスワードへ変更をお願いします。

1. ナビゲーションペイン内 [ウェブサイトとドメイン] をクリックし、[FTP アクセス] アイコンをクリックします。

![](_page_57_Picture_52.jpeg)

2. FTP アカウント画面が表示されますので、変更対象の FTP アカウント名をクリックします。

![](_page_57_Picture_53.jpeg)

3. 「パスワード」、「パスワードの確認」ボックスに、新たに設定したいパスワードを入力します。

![](_page_58_Picture_67.jpeg)

![](_page_58_Picture_2.jpeg)

認証に使用するパスワードを入力します。パスワードは半角英数 大文字・小文字・数字・特 殊文字の組み合わせで8文字以上指定します。空欄、2バイト文字、引用記号(')や FTP ユ ーザー名と同じ文字列を含むパスワードは設定できません。

![](_page_58_Picture_4.jpeg)

[生成]ボタンはシステム側でパスワードをランダム生成する場合にクリックします。任意入 力する場合はクリック不要です。

![](_page_58_Picture_6.jpeg)

[表示]ボタンは新パスワードを表示させます。パスワードを表示させない場合はクリック不 要です。

4. <sup>OK</sup> ボタンをクリックすると、新しいパスワードが反映されます。

Windows、Internet Explorer、は Microsoft Corporation の登録商標です

- ※ その他、本マニュアルに記載されている会社名、製品名、サービス名、およびロゴマーク等は、いずれも各社の商標または登録商標です。
- ※ 本マニュアルの画面や文字列にサンプルとして使用している会社名、氏名等は全て架空のものです。

お問い合わせ先

<span id="page-59-0"></span>![](_page_59_Picture_68.jpeg)

(C) Ricoh Company, Ltd / RICOH JAPAN Corporation 60